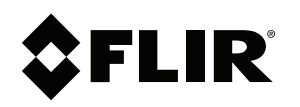

# Podręcznik użytkownika Seria FLIR Ex Pro

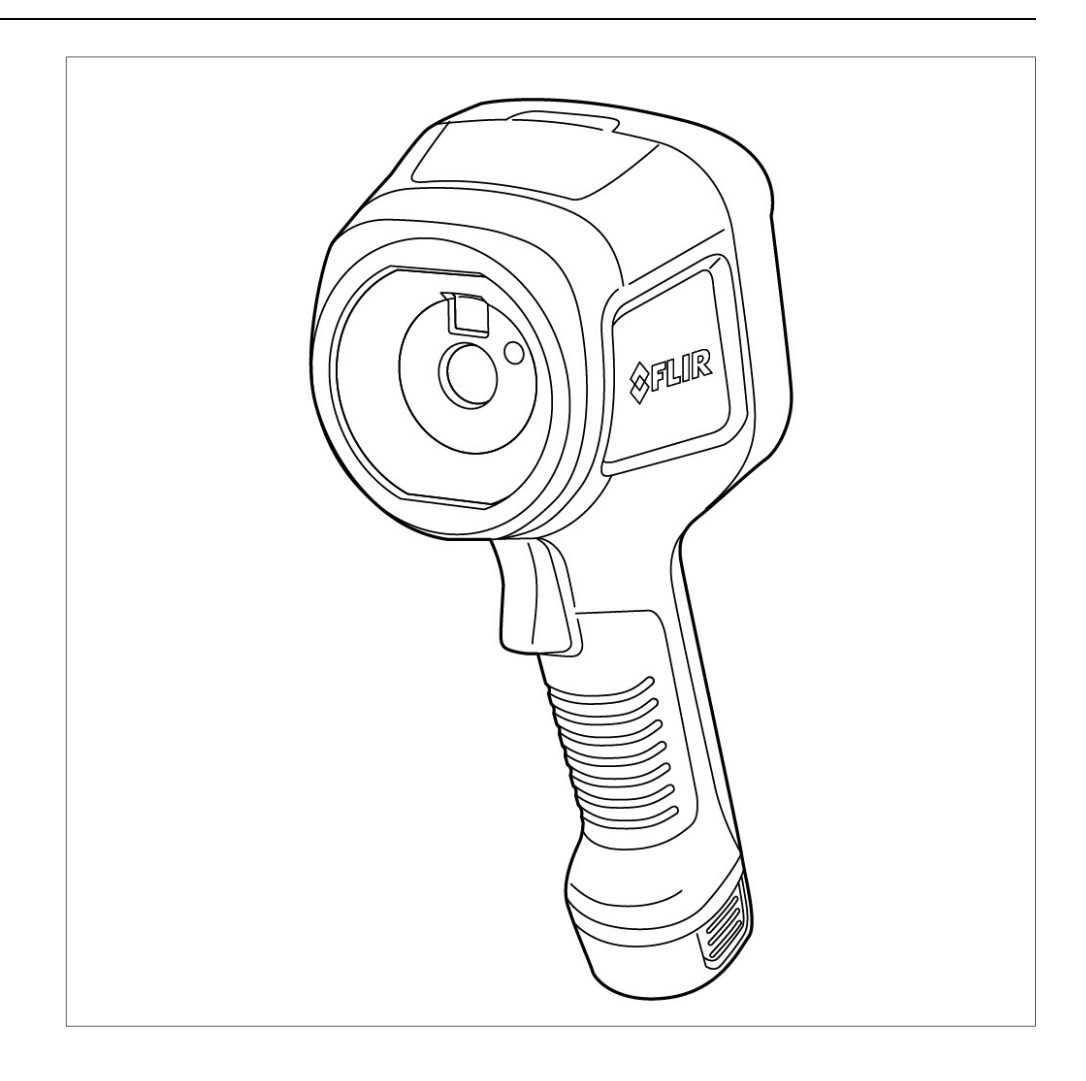

### Important note

Before operating the device, you must read, understand, and follow all instructions, warnings, cautions, and legal disclaimers.

### Důležitá poznámka

Před použitím zařízení si přečtěte veškeré pokyny, upozornění, varování a vyvázání se ze záruky, ujistěte se, že jim rozumíte, a řiďte se jimi.

#### Vigtig meddelelse

Før du betjener enheden, skal du du læse, forstå og følge alle anvisninger, advarsler, sikkerhedsforanstaltninger og ansvarsfraskrivelser.

#### Wichtiger Hinweis

Bevor Sie das Gerät in Betrieb nehmen, lesen, verstehen und befolgen Sie unbedingt alle Anweisungen, Warnungen, Vorsichtshinweise und Haftungsausschlüsse

#### Σημαντική σημείωση

Πριν από τη λειτουργία της συσκευής, πρέπει να διαβάσετε, να κατανοήσετε και να ακολουθήσετε όλες τις οδηγίες, προειδοποιήσεις, προφυλάξεις και νομικές αποποιήσεις.

#### Nota importante

Antes de usar el dispositivo, debe leer, comprender y seguir toda la información sobre instrucciones, advertencias, precauciones y renuncias de responsabilidad.

#### Tärkeä huomautus

Ennen laitteen käyttämistä on luettava ja ymmärrettävä kaikki ohjeet, vakavat varoitukset, varoitukset ja lakitiedotteet sekä noudatettava niitä.

#### Remarque importante

Avant d'utiliser l'appareil, vous devez lire, comprendre et suivre l'ensemble des instructions, avertissements, mises en garde et clauses légales de non-responsabilité.

#### **Fontos megiegyzés**

Az eszköz használata előtt figyelmesen olvassa el és tartsa be az összes utasítást, figyelmeztetést, óvintézkedést és jogi nyilatkozatot.

### Nota importante

Prima di utilizzare il dispositivo, è importante leggere, capire e seguire tutte le istruzioni, avvertenze, precauzioni ed esclusioni di responsabilità legali.

#### 重要な注意

デバイスをご使用になる前に、あらゆる指示、警告、注意事項、および免責条項をお読み頂き、その内容を理解して従ってくだ さい。

### 중요한 참고 사항

장치를 작동하기 전에 반드시 다음의 사용 설명서와 경고, 주의사항, 법적 책임제한을 읽고 이해하며 따라야 합니다.

#### **Viktia**

Før du bruker enheten, må du lese, forstå og følge instruksjoner, advarsler og informasjon om ansvarsfraskrivelse.

#### Belangrijke opmerking

Zorg ervoor dat u, voordat u het apparaat gaat gebruiken, alle instructies, waarschuwingen en juridische informatie hebt doorgelezen en begrepen, en dat u deze opvolgt en in acht neemt.

#### Ważna uwaga

Przed rozpoczęciem korzystania z urządzenia należy koniecznie zapoznać się z wszystkimi instrukcjami, ostrzeżeniami, przestrogami i uwagami prawnymi. Należy zawsze postępować zgodnie z zaleceniami tam zawartymi.

#### Nota importante

Antes de utilizar o dispositivo, deverá proceder à leitura e compreensão de todos os avisos, precauções, instruções e isenções de responsabilidade legal e assegurar-se do seu cumprimento.

#### Важное примечание

До того, как пользоваться устройством, вам необходимо прочитать и понять все предупреждения, предостережения и юридические ограничения ответственности и следовать им.

### Viktig information

Innan du använder enheten måste du läsa, förstå och följa alla anvisningar, varningar, försiktighetsåtgärder och ansvarsfriskrivningar.

### Önemli not

Cihazı çalıştırmadan önce tüm talimatları, uyarıları, ikazları ve yasal açıklamaları okumalı, anlamalı ve bunlara uymalısınız.

#### 重要注意事项

在操作设备之前,您必须阅读、理解并遵循所有说明、警告、注意事项和法律免责声明。

#### 重要注意事項

操作裝置之前,您務必閱讀、了解並遵循所有說明、警告、注意事項與法律免責聲明。

# Spis treści

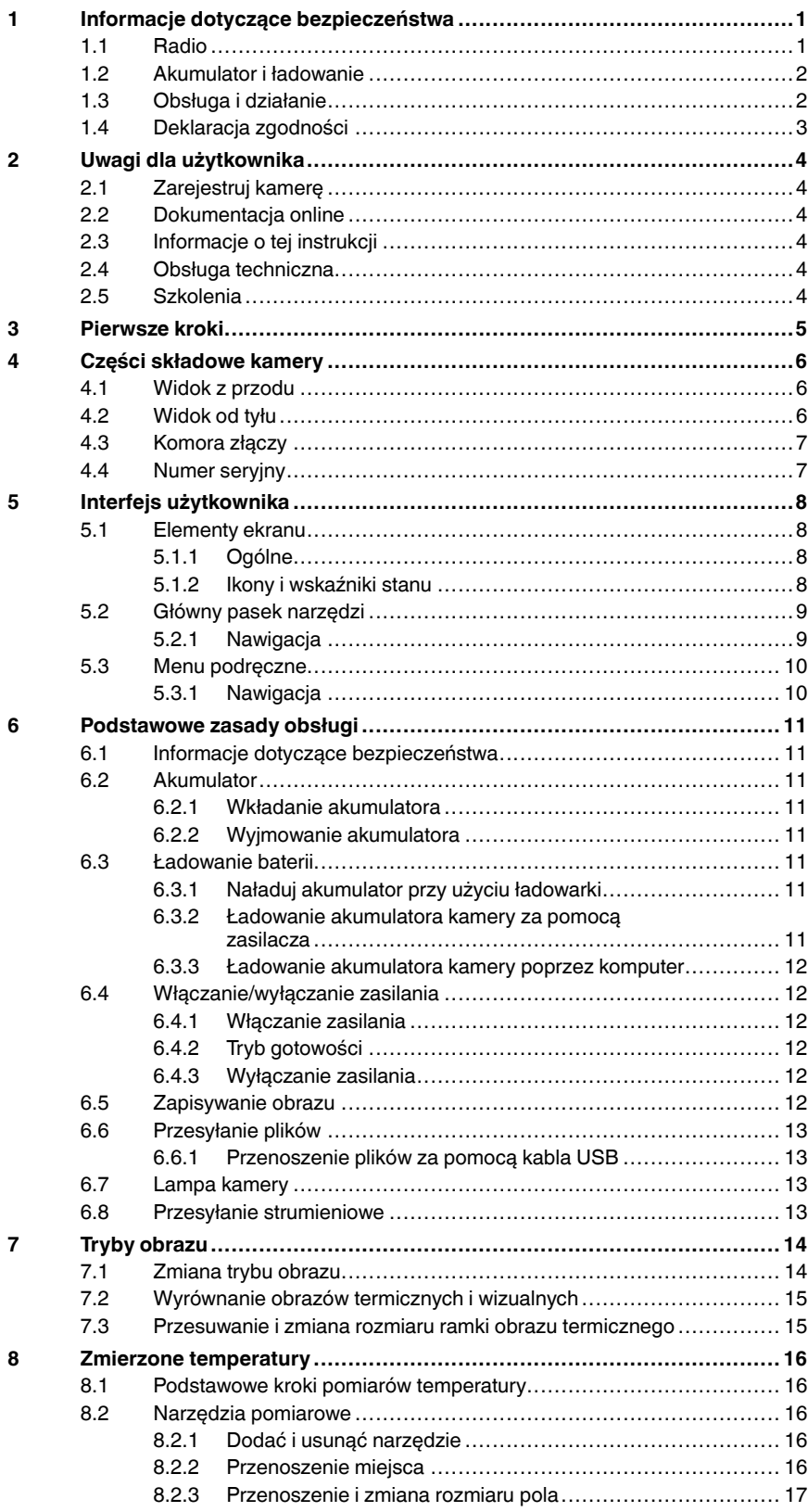

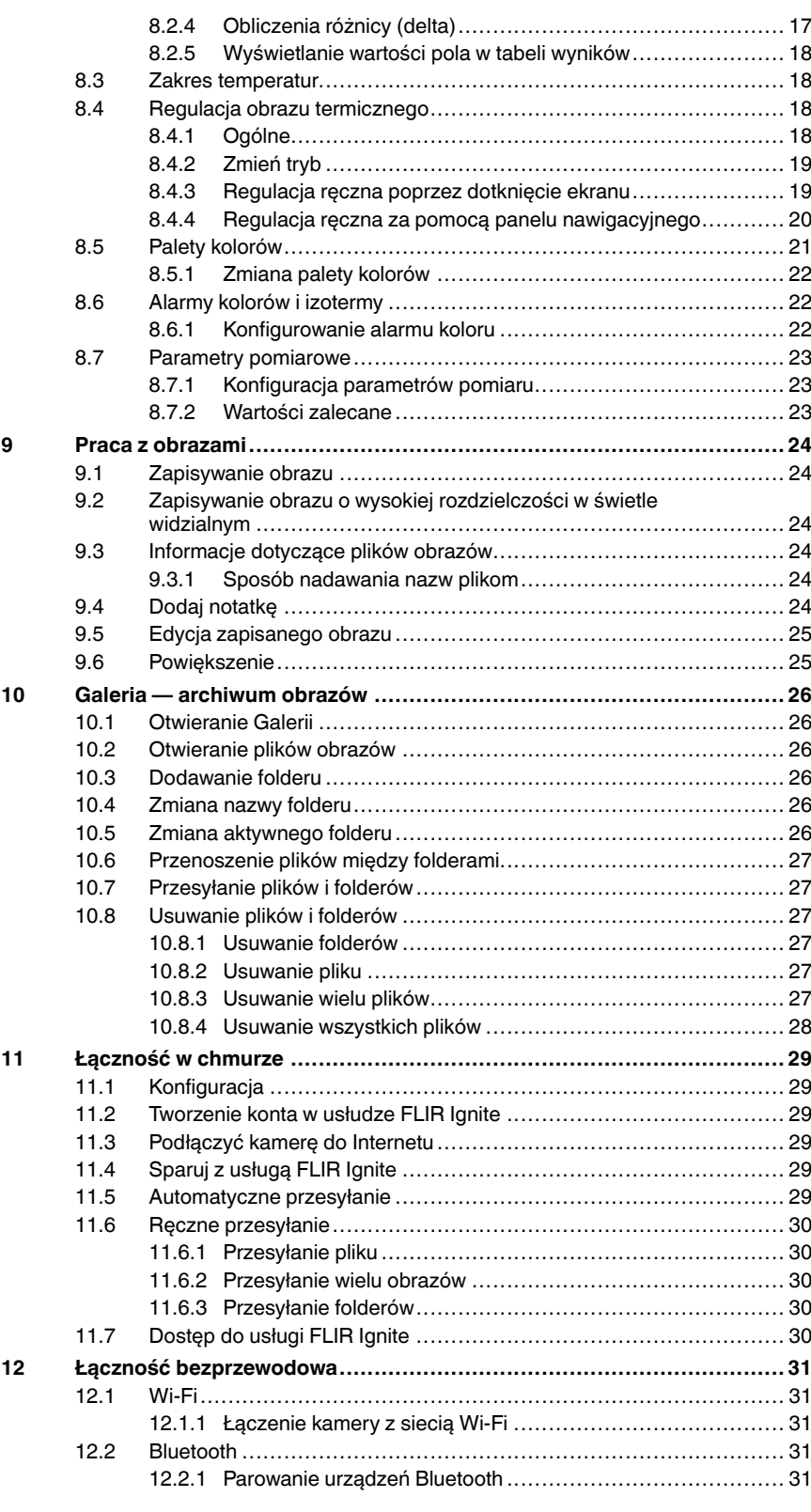

#### Spis treści

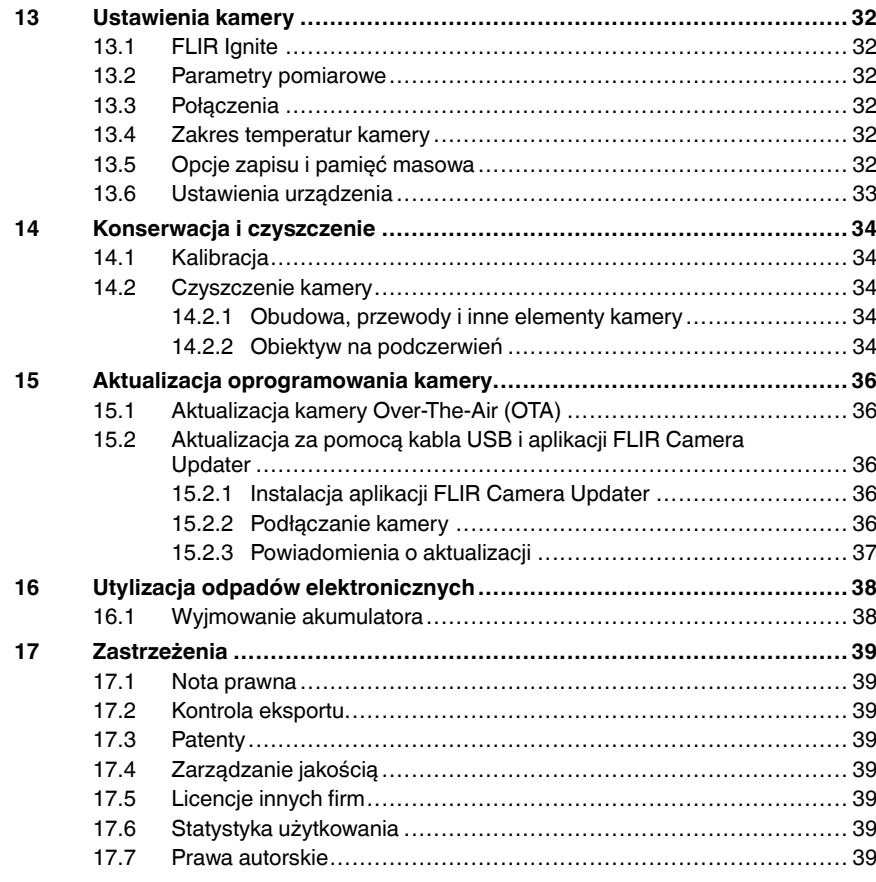

# Informacje dotyczące bezpieczeństwa

## 1.1 Radio

1

#### ∕≬∖ **OSTRZEŻENIE**

Zastosowanie: urządzenia cyfrowe klasy B.

W rezultacie przeprowadzonych badań stwierdzono, że omawiane urządzenia są zgodne ze standardami określonymi dla urządzeń cyfrowych klasy B w części 15 przepisów FCC. Ograniczenia są ustalone tak, aby zapewnić ochronę przed szkodliwymi zakłóceniami instalacji w obszarach zamieszkałych. Omawiane urządzenie wytwarza i wykorzystuje energię o częstotliwości radiowej, którą może promieniować. Jeśli nie zostanie zainstalowane i używane zgodnie z instrukcją, może powodować zakłócenia w komunikacji radiowej. Jednak nie ma pewności, że zakłócenia takie nie wystąpią w danej instalacji. Jeśli niniejsze urządzenie spowoduje zakłócenia odbioru radiowego i telewizyjnego, które mogą być wynikiem włączenia lub wyłączenia urządzenia, należy spróbować skorygować zakłócenia, podejmując jeden lub więcej z poniższych środków zaradczych:

- Obrócić lub przestawić antenę odbiornika.
- Zwiększyć odległość między sprzętem a odbiornikiem.
- Podłączyć sprzęt do gniazda znajdującego się w innym obwodzie niż odbiornik.
- Skontaktować się ze sprzedawcą lub specjalistą w zakresie urządzeń radiowo-telewizyjnych w celu uzyskania pomocy.

#### ∕∖ **OSTRZEŻENIE**

Zastosowanie: Zastosowanie: urządzenia cyfrowe podlegające normie 15.19/RSS-GEN.

UWAGA: Niniejsze urządzenie jest zgodne z częścią 15 przepisów FCC oraz standardami RSS Industry Canada dotyczącymi zwolnienia z obowiązku posiadania licencji. Podczas użytkowania należy mieć na uwadze następujące zastrzeżenia:

1. urządzenie nie może wywoływać szkodliwych zakłóceń;<br>2. urządzenie musi odbierać wszelkie zakłócenia, nawet te 2. urządzenie musi odbierać wszelkie zakłócenia, nawet te, które mogą wywołać działanie niepożądane.

#### ∕∖∖ **OSTRZEŻENIE**

Zastosowanie: urządzenia cyfrowe podlegające normie 15.21.

UWAGA: Zmiany lub modyfikacje wprowadzane w tym urządzeniu bez wyraźnej zgody firmy FLIR Systems mogą unieważnić pozwolenie FCC na korzystanie z takiego sprzętu.

#### **OSTRZEŻENIE** /I\

Zastosowanie: Urządzenia cyfrowe podlegające normie 2.1091/2.1093/KDB 447498/RSS-102.

Informacie o ekspozycji na promieniowanie fal radiowych: Poziom promieniowania dla mocy wyjściowej tego urządzenia kształtuje się znacznie poniżej limitów wyznaczonych przez FCC. Niemniej jednak urządzenia należy używać w taki sposób, aby zminimalizować możliwość kontaktu z ciałem człowieka podczas normalnej pracy.

#### ∕∖ **OSTRZEŻENIE**

To urządzenie jest zgodne z japońskim prawem radiowym (電波法) oraz japońskim prawem telekomunikacyjnym (電気通信事業法). Nie należy modyfikować tego urządzenia (w przeciwnym wypadku przyznany numer oznaczenia będzie nieważny).

#### ∕∱ **OSTROŻNIE**

W Japonii i Kanadzie pasmo 5 GHz może być używane wyłącznie wewnątrz budynków.

Uwaga Firma FLIR Systems AB oświadcza, że typ sprzętu radiowego z serii FLIR Ex Pro jest zgodny z dyrektywą 2014/53/UE.

Uwaga Radio jest zgodne ze standardem 802.11 b/g/n i działa w zakresie częstotliwości 2400–2480 MHz oraz 5150–5250 MHz z maksymalną mocą wyjściową 15 dBm.

## 1.2 Akumulator i ładowanie

#### Л **OSTRZEŻENIE**

Nieprzestrzeganie tych ostrzeżeń może doprowadzić do wybuchu lub zapłonu. Może to spowodować obrażenia ciała osób i uszkodzenie sprzętu.

- Nie należy demontować ani przerabiać akumulatora.
- Jeśli akumulator nie naładuje się mimo upływu podanego czasu ładowania, nie należy go dłużej ładować.
- Należy zaprzestać korzystania z akumulatora, jeśli podczas pracy zacznie wydobywać się z niego nietypowy zapach, jeśli stanie się on gorący w dotyku, odbarwi się, odkształci lub jeśli wystąpią inne nietypowe objawy.

#### ∕Ւ **OSTRZEŻENIE**

Jeśli płyn wyciekły z akumulatora przedostanie się do oczu, nie wolno ich trzeć. Należy wówczas przemyć oczy wodą i niezwłocznie udać się do lekarza. Płyn akumulatorowy może spowodować obrażenia oczu.

#### ∕∖∖ **OSTROŻNIE**

Nieprzestrzeganie tych przestróg może spowodować uszkodzenie urządzenia.

- Należy używać wyłącznie akumulatora, ładowarki i zasilacza dostarczanego przez firmę FLIR Systems.
- Nie należy dopuszczać do rozlania się wody na akumulator lub jego zamoczenia.
- Przed włożeniem akumulatora usuń z niego ewentualną wodę i wilgoć.
- Nie należy uderzać akumulatora ani narażać go na wstrząsy.
- Nie należy zwierać dodatniego i ujemnego bieguna akumulatora metalowymi przedmiotami (np. drutem).
- Nie należy umieszczać akumulatora w pobliżu źródeł wysokiej temperatury, jak również narażać go na bezpośrednie działanie promieni słonecznych.
- Używać akumulatora wyłącznie w temperaturach od -15°C do +50°C
- Ładować akumulator wyłącznie w temperaturach od 10°C do 45°C.
- W przypadku korzystania z zasilacza sieciowego (zasilacza AC) akumulator nie może być ładowany w temperaturze otoczenia powyżej 35°C.
- Nie należy podłączać akumulatorów bezpośrednio do gniazda zapalniczki samochodowej. Użyć adaptera dostarczonego przez firmę FLIR Systems.
- Przed wyrzuceniem zużytego akumulatora należy zaizolować bieguny taśmą samoprzylepną lub podobnym materiałem.

#### ∕∖ **OSTROŻNIE**

Przy podłączaniu zasilacza do gniazda sieciowego wybierać łatwo dostępne gniazdo. Należy zadbać o proste odłączanie zasilania na wypadek wystąpienia niebezpiecznej sytuacji.

## 1.3 Obsługa i działanie

#### ∕∖∖ **OSTRZEŻENIE**

Kamera nie może być dostępna dla dzieci. Kamera jest wyposażona w baterię pastylkową. Połknięcie baterii pastylkowej może spowodować obrażenia ciała lub śmierć.

#### ∕∖ **OSTROŻNIE**

Nieprzestrzeganie tych przestróg może spowodować uszkodzenie urządzenia.

- Upewnić się, że wiązki pochodzące z silnych źródeł energii (na przykład słońca lub urządzeń emitujących promieniowanie laserowe) nie trafiają do obiektywu ani wizjera kamery.
- Nie wolno używać kamery w temperaturze wyższej niż 50°C.
- Do czyszczenia kamery, kabli i innych elementów nie należy używać rozpuszczalników ani podobnych środków.
- Podczas czyszczenia obiektywu na podczerwień należy zachować ostrożność i nie używać zbyt dużej siły. Soczewka ma powłokę antyrefleksyjną, która łatwo ulega uszkodzeniu.

Uwaga Stopień ochrony obudowy ma zastosowanie tylko wtedy, gdy pokrywa komory złączy jest zamknięta i zablokowana na swoim miejscu oraz gdy akumulator jest prawidłowo zainstalowany.

# 1.4 Deklaracja zgodności

Pełną treść deklaracji zgodności można znaleźć pod następującym adresem internetowym: https://support.flir.com/resources/2758.

# 2 Uwagi dla użytkownika

## 2.1 Zarejestruj kamerę

Zarejestruj kamerę, aby uzyskać dłuższy okres gwarancji i inne korzyści.

Aby zarejestrować kamerę, przejdź do http://support.flir.com/camreg.

Aby uzyskać dostęp do formularza rejestracji, zaloguj się do konta FLIR lub załóż nowe.

Potrzebny będzie również numer seryjny kamery. Numer seryjny jest wyświetlany przez kreatora rejestracji w kamerze.

Aby uruchomić kreatora rejestracji, włącz kamerę i wybierz kolejno Ustawienia > Ustawienia urządzenia > Informacje o kamerze > Zarejestruj kamerę.

Aby zakończyć rejestrację, wprowadź kod weryfikacyjny w kamerze. Kod jest dostępny na koncie FLIR w sekcji My Products.

## 2.2 Dokumentacja online

Nasze instrukcje są nieustannie aktualizowane i publikowane w Internecie.

W celu uzyskania dostępu do podręcznika użytkownika produktu z serii FLIR Ex Pro oraz pozostałej dokumentacji produktu przejdź do https://support.flir.com/resources/2758.

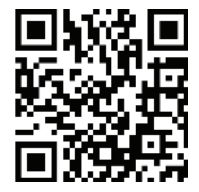

W celu uzyskania dostępu do instrukcji obsługi innych naszych produktów, a także instrukcji obsługi produktów wycofanych z produkcji, odwiedź stronę https://support.flir.com/resources/app.

## 2.3 Informacje o tej instrukcji

Firma FLIR Systems wydaje podręczniki ogólne dotyczące różnych modeli kamer z danej serii. Oznacza to, że w ten podręcznik może zawierać opisy i objaśnienia, które nie dotyczą danego modelu kamery.

Obowiązująca wersja tej publikacji została sporządzona w języku angielskim. W przypadku rozbieżności na skutek błędów w tłumaczeniu priorytet zachowuje wersja angielska. Wszelkie najnowsze zmiany są najpierw publikowane w języku angielskim.

## 2.4 Obsługa techniczna

W razie jakichkolwiek problemów lub pytań dotyczących produktu, skontaktuj się z naszym centrum pomocy technicznej pod adresem: https://support.flir.com.

## 2.5 Szkolenia

Materiały szkoleniowe i kursy znajdują się pod adresem https://www.flir.com/support-center/training.

# 3 Pierwsze kroki

Uwaga Przed uruchomieniem kamery należy przeczytać, zrozumieć i postępować zgodnie z uwagami i ostrzeżeniami zamieszczonymi w sekcji 1 Informacje dotyczące bezpieczeństwa.

- 1. Naładuj baterię.
- 2. Umieść akumulator w komorze akumulatora kamery.
- 3. Naciśnij przycisk Wł./Wył., aby włączyć kamerę.
- 4. Postępuj zgodnie z instrukcjami wyświetlanymi na ekranie kamery, aby skonfigurować ją zgodnie z preferencjami. Kamerę można skonfigurować do przesyłania obrazów do zapisu online. W celu włączenia przesyłania obrazów należy podłączyć kamerę do Internetu i sparować kamerę z kontem FLIR Ignite. Użyj komputera lub innego urządzenia z dostępem do Internetu i wykonaj instrukcje wyświetlane na ekranie kamery:

Uwaga Ustawienia można wybrać w ramach wstępnej konfiguracji kamery lub później w dowolnym momencie w menu Ustawienia.

- 5. Aby wykonać pomiar temperatury, skieruj kamerę w stronę obiektu. Sprawdź, czy punkt pomiarowy znajduje się na punkcie zainteresowania. Temperatura w punkcie pomiarowym jest wyświetlana na ekranie.
- 6. Aby zapisać obraz, naciśnij przycisk wyzwalający.

## 4.1 Widok z przodu

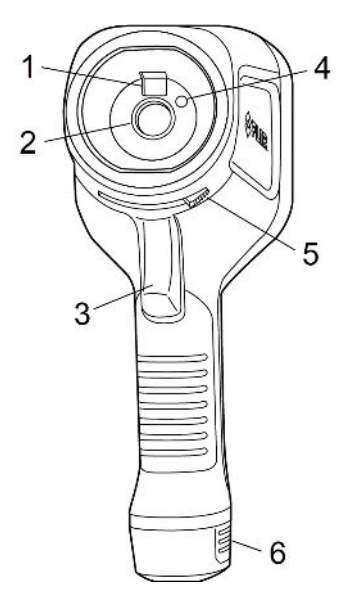

- 1. Kamera cyfrowa
- 2. Obiektyw na podczerwień
- 3. Przycisk wyzwalający zapis obrazu
- 4. Lampa kamery
- 5. Dźwignia do otwierania i zamykania osłony obiektywu
- 6. Akumulator

4.2 Widok od tyłu

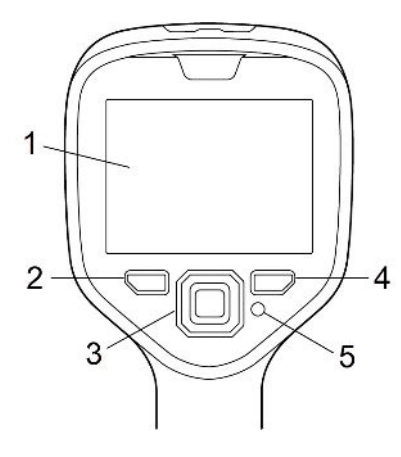

- 1. Ekran dotykowy
- 2. Przycisk archiwum
- 3. Przyciski nawigacyjne
- 4. Przycisk Wstecz
- 5. Przycisk On/Off

# 4.3 Komora złączy

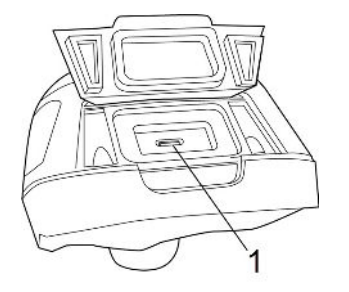

1. Port USB

# 4.4 Numer seryjny

Po wyjęciu akumulatora widoczna jest etykieta z numerem seryjnym.

Numer seryjny można znaleźć w ustawieniach kamery. Wybierz kolejno Ustawienia > Ustawienia urządzenia > Informacje o kamerze.

# 5 Interfejs użytkownika

## 5.1 Elementy ekranu

## 5.1.1 Ogólne 11.6 ℃

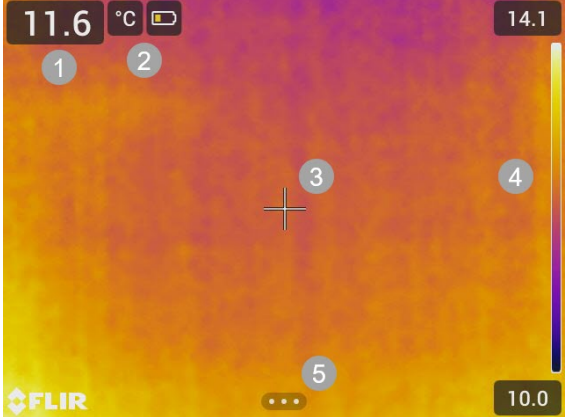

- 1. Tabela wyników
- 2. Ikony i wskaźniki stanu
- 3. Pomiar w punkcie
- 4. Skala temperatury
- 5. Przycisk Menu

### 5.1.2 Ikony i wskaźniki stanu

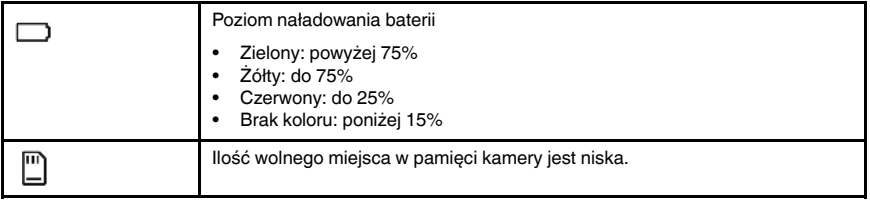

## 5.2 Główny pasek narzędzi

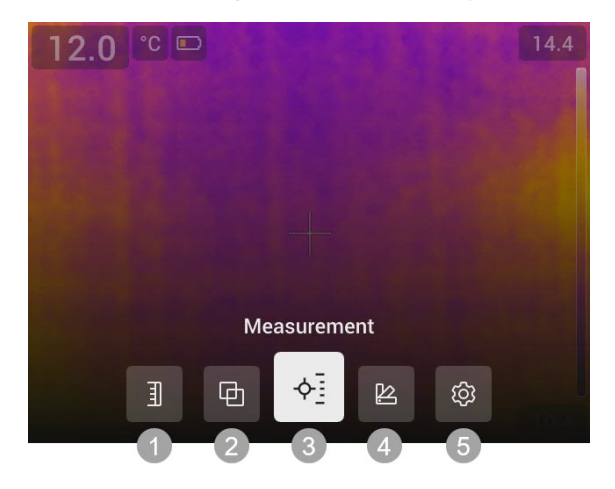

- 1. Skala temperatury
- 2. Tryb zobrazowania
- 3. Pomiar
- 4. Kolor
- 5. Ustawienia

### 5.2.1 Nawigacja

Aby poruszać się po interfejsie użytkownika, można użyć ekranu dotykowego i/lub klawiatury nawigacyjnej oraz przycisku Wstecz.

- Aby wyświetlić główny pasek narzędzi, wykonaj jedną z następujących czynności:
	- Dotknij przycisku menu u dołu ekranu.
	- Naciśnij środek panelu nawigacyjnego.
- Aby poruszać się po paskach narzędzi, menu i oknach dialogowych oraz zmieniać w nich wartości, należy poruszać panelem nawigacyjnym w górę/dół lub w lewo/prawo.
- Naciśnij środkową część panelu nawigacyjnego, aby potwierdzić zmiany i ustawienia w menu oraz oknach dialogowych.
- Naciśnij przycisk Wstecz, aby opuścić okna dialogowe i wrócić do menu.

#### 2023-05-15 14:49 □ 0.3 GB of 1.5 GB used ■ 92%  $\bullet$ 介  $\ast$  $\overline{A}$ Bluetooth Wi-Fi · Off  $\bullet$  On ś  $\Omega$  $6$ Auto upload Lamp  $Off$  $\rm \ddot{O}$  $\bullet$  On \$ 0.0 GB of 1.0 GB used

## 5.3 Menu podręczne

- 1. Stan zapisu w pamięci kamery.
- 2. Poziom naładowania akumulatora.<br>3. Włacz/wyłacz Bluetooth lub otwórz
- 3. Włącz/wyłącz Bluetooth lub otwórz menu ustawień Bluetooth. Patrz również rozdział 12.2 Bluetooth.
- 4. Włącz/wyłącz Wi-Fi lub otwórz menu ustawień Wi-Fi. Patrz również rozdział 12.1 Wi-Fi.
- 5. Włącz/wyłącz automatyczne przesyłanie obrazów. Patrz również rozdział 11.5 Automatyczne przesyłanie.

Uwaga Jeśli kamera nie jest sparowana z kontem FLIR Ignite, to przed włączeniem funkcji automatycznego przesyłania zostanie wyświetlony monit o zalogowanie się do FLIR Ignite.

- 6. Włącz/wyłącz lampę kamery.<br>7. Regulacją jasności ekranu.
- 7. Regulacja jasności ekranu.<br>8. Konto użytkownika FLIR lg
- 8. Konto użytkownika FLIR Ignite, z którym jest sparowana kamera. Więcej informacji można znaleźć w rozdziale 11.4 Sparuj z usługą FLIR Ignite.
- 9. Stan zapisu konta FLIR Ignite.

#### 5.3.1 Nawigacja

Aby wyświetlić menu podręczne, przesuń palcem w dół z górnej części ekranu.

Aby poruszać się po menu podręcznym za pomocą ekranu dotykowego, wykonaj następujące czynności:

- Dotknij, aby włączyć lub wyłączyć funkcję.
- Bluetooth i Wi-Fi: Dotknij i przytrzymaj, aby otworzyć menu ustawień.<br>• Screen brightness (Jasność ekranu): Dotknij ekran, aby dostosować i
- Screen brightness (Jasność ekranu): Dotknij ekran, aby dostosować jasność ekranu.

Aby poruszać się po menu podręcznym za pomocą przycisku nawigacyjnego, wykonaj następujące czynności:

- Naciskając przycisk nawigacyjny w górę, w dół i na boki, wybrać obraz.
- Nacisnąć środek klawiatury nawigacyjnej, aby włączyć/wyłączyć podświetloną funkcję.
- Bluetooth i Wi-Fi: Nacisnąć i przytrzymać środkową część panelu nawigacyjnego. Spowoduje to wyświetlenie menu.
- Screen brightness (Jasność ekranu): Za pomocą górnego/dolnego przycisku nawigacyjnego zmienić temperaturę progu.

Aby zamknąć archiwum obrazów, nacisnąć przycisk Wstecz.

# 6 Podstawowe zasady obsługi

## 6.1 Informacje dotyczące bezpieczeństwa

Przed uruchomieniem kamery należy przeczytać, zrozumieć i postępować zgodnie z uwagami i ostrzeżeniami zamieszczonymi w sekcji 1 Informacje dotyczące bezpieczeństwa.

## 6.2 Akumulator

#### 6.2.1 Wkładanie akumulatora

Włóż akumulator do komory akumulatora.

#### 6.2.2 Wyjmowanie akumulatora

- 1. Wyłączyć kamerę.
- 2. Wyciągnij akumulator z kamery.

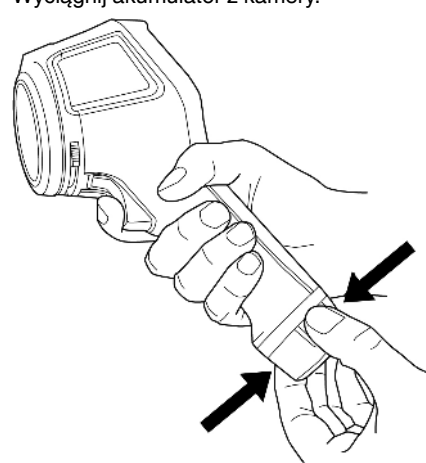

## 6.3 Ładowanie baterii

#### $\bigwedge$ **OSTROŻNIE**

Przy podłączaniu zasilacza do gniazda sieciowego wybierać łatwo dostępne gniazdo. Należy zadbać o proste odłączanie zasilania na wypadek wystąpienia niebezpiecznej sytuacji.

Uwaga Zaleca się, aby odłączyć urządzenie od gniazda sieci elektrycznej, gdy akumulator jest w pełni naładowany.

### 6.3.1 Naładuj akumulator przy użyciu ładowarki

- 1. Włóż akumulator do ładowarki.
- 2. Podłączyć zasilacz do gniazda sieci elektrycznej.
- 3. Podłącz zasilacz do gniazda sieci elektrycznej.

#### 6.3.1.1 Wskaźnik ładowania akumulatora

- Podczas ładowania miga kontrolka na ładowarce.
- Gdy akumulator jest w pełni ładowany, wskaźnik świeci stałym światłem.

#### 6.3.2 Ładowanie akumulatora kamery za pomocą zasilacza

- 1. Otworzyć pokrywę w górnej części kamery.
- 2. Podłączyć przewód zasilający do kamery.

3. Podłącz zasilacz do gniazda sieci elektrycznej.

#### 6.3.3 Ładowanie akumulatora kamery poprzez komputer

- 1. Otworzyć pokrywę w górnej części kamery.
- 2. Połącz kamerę z komputerem za pomocą kabla USB.
- 3. Włącz kamerę.

Uwaga Ładowanie akumulatora przez komputer trwa znacznie dłużej niż przy użyciu ładowarki lub zasilacza.

## 6.4 Włączanie/wyłączanie zasilania

#### 6.4.1 Włączanie zasilania

Aby włączyć kamerę, naciśnij przycisk On/Off.

#### 6.4.2 Tryb gotowości

Gdy kamera jest włączona i znajduje się w trybie podglądu na żywo, naciśnij przycisk On/Off. Spowoduje to przełączenie kamery w tryb gotowości.

Kamerę można również skonfigurować w taki sposób, aby po pewnym czasie bezczynności przechodziła w tryb gotowości. Wybrać opcję (Ustawienia) > Ustawienia urządzenia > Automatyczne wyłączanie zasilania.

#### 6.4.3 Wyłączanie zasilania

Aby wyłączyć kamerę, naciśnij i przytrzymaj przycisk On/Off.

Uwaga Nie wyciągać baterii, aby wyłączyć kamerę.

## 6.5 Zapisywanie obrazu

Aby zapisać obraz, naciśnij przycisk wyzwalający.

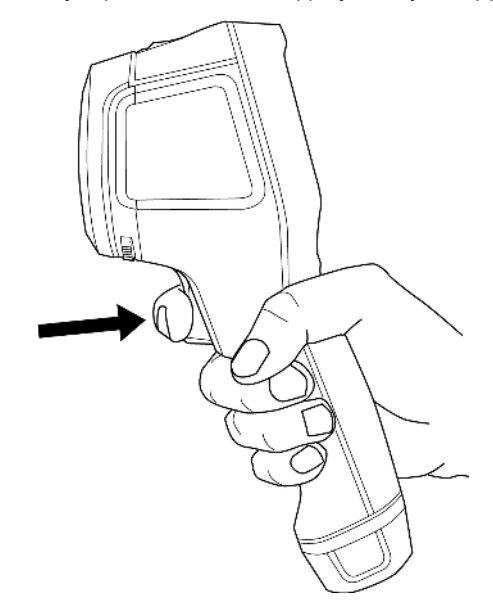

## 6.6 Przesyłanie plików

Pliki z kamery można przesyłać za pomocą jednej z następujących metod:

- Podłączyć kamerę do komputera za pomocą kabla USB.
- Przesłać pliki do pamięci w chmurze, patrz część 11 Łączność w chmurze.

#### 6.6.1 Przenoszenie plików za pomocą kabla USB

- 1. Otworzyć pokrywę w górnej części kamery.
- 2. Podłączyć kamerę do komputera za pomocą kabla USB.
- 3. Włącz kamerę.
- 4. Przenieś pliki do komputera, korzystając z metody "przeciągnij i upuść".

Uwaga Nie spowoduje to usunięcia plików znajdujących się w kamerze.

## 6.7 Lampa kamery

Lampę kamery można obsługiwać za pomocą menu podręcznego, patrz część 5.3 Menu podręczne.

## 6.8 Przesyłanie strumieniowe

Kamera ma możliwość strumieniowego przesyłania obrazu aktualnie widocznego na jej ekranie do komputera za pośrednictwem złącza USB, tak jak podłączona kamera internetowa. Do wyświetlania przesyłanego obrazu na ekranie komputera należy używać oprogramowania FLIR Thermography lub oprogramowania kamery internetowej innej firmy.

Kamera obsługuje transmisję radiometryczną i nieradiometryczną. Do przesyłania strumieniowego radiometrycznego wymagane jest oprogramowanie FLIR Thermography.

Aby przesyłać strumieniowo obrazy z kamery do komputera, należy wykonać następujące czynności:

- 1. Podłączyć kamerę do komputera za pomocą kabla USB.
- 2. Uruchom aplikację do przesyłania strumieniowego na komputerze i postępuj zgodnie z instrukcjami.

# 7 Tryby obrazu

Kamera może rejestrować jednocześnie obraz w podczerwieni i obraz w świetle widzialnym. Wybierając tryb obrazu, można wybrać typ obrazu, który ma być wyświetlany na ekranie.

Kamera obsługuje następujące tryby obrazów:

- Tryb termiczny MSX (Multi-Spectral Dynamic Imaging): Wyświetlany jest obraz termowizyjny, w którym krawędzie obiektów są wzmocnione wizualnymi szczegółami obrazu.
- Podczerwień: obraz podczerwony.
- Obraz w obrazie: obraz w podczerwieni jest umieszczony na pierwszym planie zdjęcia pasma widzialnego.
- Digital camera (Kamera cyfrowa): Obraz wizualny uchwycony przez kamerę cyfrową.

#### Uwaga

- W trybie MSX, Podczerwień i Obraz w obrazie, wszystkie dane obrazu widzialnego i podczerwieni są zapisywane w obrazie. Oznacza to, że można go później edytować w galerii obrazów kamery lub w oprogramowaniu FLIR Thermography, wybierając dowolny z trybów obrazu.
- Po wybraniu trybu obrazu Kamera cyfrowa zapisywany jest obraz cyfrowy w pełnej rozdzielczości. Nie są jednak zapisywane żadne dane termiczne.
- Kamera cyfrowa może zostać wyłączona. Może to być wymagane na przykład na obszarach o ograniczonym dostępie i w sytuacjach wymagających poufności. Wybierz kolejno opcje: Ustawienia > Opcje zapisu i przechowywania > Kamera cyfrowa = Wyłącz. Gdy kamera cyfrowa jest wyłączona, pozostaje włączony tylko tryb obrazu Termiczny.

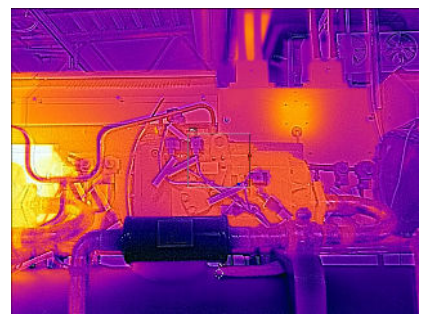

Tryb MSX Podczerwień

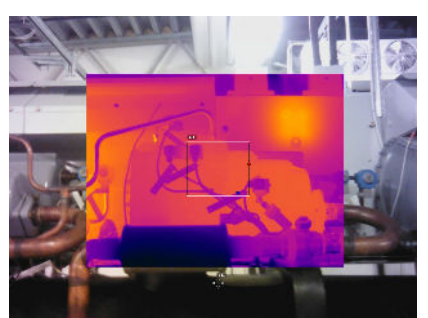

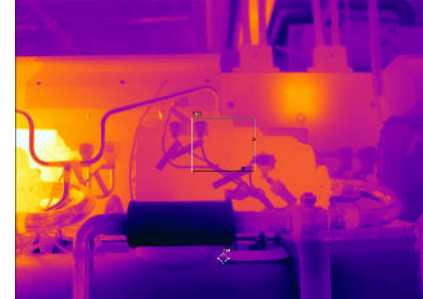

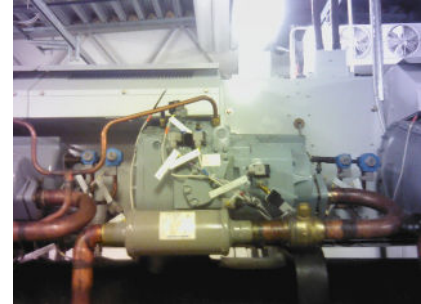

Obraz w obrazie **Kamera cyfrowa** 

## 7.1 Zmiana trybu obrazu

Aby zmienić tryb obrazu, wybierz opcję Tryb obrazu na głównym pasku narzędzi. Zostanie wyświetlony pasek narzędzi, na którym można wybrać tryb obrazu.

## 7.2 Wyrównanie obrazów termicznych i wizualnych

W trybach Termiczny MSX i Obraz w obrazie kamera wyświetla obraz termowizyjny i wizualny. Podczas obserwowania obiektu z bliska lub z daleka konieczne może być dostosowanie ustawienia odległości w kamerze w celu wyrównania obrazu termowizyjnego i wizualnego.

Aby wyrównać obraz termowizyjny i wizualny, należy wykonać następujące czynności:

- 1. Dotknij ekranu. W prawym górnym rogu zostanie wyświetlone pole z odległością.
- 2. Dotknij pola odległości. Spowoduje to wyświetlenie suwaka.
- 3. Dotknąć suwaka lub popchnąć panel nawigacyjny w górę/w dół, aby wyregulować odległość.

## 7.3 Przesuwanie i zmiana rozmiaru ramki obrazu termicznego

Po wybraniu trybu Obraz w obrazie można zmienić rozmiar i położenie obrazu termicznego.

- 1. Dotknąć rogu ramki obrazu termicznego. Ramka jest teraz wyświetlana z suwakami w środku i w narożnikach.
- 2. Aby przenieść ramkę, dotknąć i przytrzymać środkowy suwak, a następnie przeciągnąć pole w nowe miejsce.
- 3. Aby zmienić rozmiar ramki, dotknąć i przytrzymać jeden z suwaków narożnych i przeciągnąć go w nowe miejsce.

# 8 Zmierzone temperatury

## 8.1 Podstawowe kroki pomiarów temperatury

- Wybrać zakres temperatur odpowiadający oczekiwanej temperaturze kontrolowanego obiektu.
- Ręczna regulacja skali temperatury umożliwia wykrywanie anomalii i mniejszych różnic temperatur w części obrazu zainteresowania.
- Wybór innej palety kolorów może ułatwić analizę obrazu.
- Warunkiem uzyskania dokładnych wyników pomiarów temperatury jest ustawienie parametrów pomiaru:
- W celu uzyskania bardzo dokładnych wyników przed przystąpieniem do pomiaru temperatury należy odczekać 5 minut od włączenia kamery.

## 8.2 Narzędzia pomiarowe

Aby zmierzyć temperaturę, można skorzystać z różnych narzędzi pomiarowych, np. punktu pomiarowego czy prostokąta.

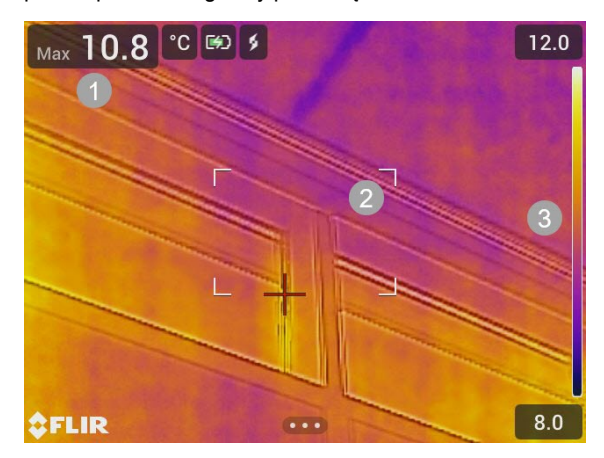

- 1. Tabela wyników
- 2. Prostokąt gorącego miejsca
- 3. Skala temperatury

#### 8.2.1 Dodać i usunąć narzędzie

Na pasku podmenu wybrać opcję Pomiar. Zostanie wyświetlony pasek narzędzi, na którym można dodać następujące narzędzia lub usunąć wszystkie narzędzia:

- Punkt środkowy
- Prostokąt gorącego miejsca
- Prostokąt zimnego miejsca
- Miejsce gorące punkt
- Miejsce gorące Temp (Delta T)

#### 8.2.2 Przenoszenie miejsca

- 1. Włączyć tryb edycji, dotykając miejsca na ekranie. Zostanie wyświetlone narzędzie z suwakiem.
- 2. Nacisnąć przycisk nawigacyjny, aby wyświetlić system menu. Zostanie wyświetlony pasek narzędzi.
- 3. Na pasku narzędzi wykonać jedną lub więcej następujących czynności:
	- Wybrać opcję Gotowe i nacisnąć przycisk nawigacyjny. Naciskając panel nawigacyjny w dowolnym kierunku, przenieść narzędzie. Można również dotknąć i przeciągnąć punkt.
	- Wybrać opcję Środek, aby wyśrodkować ekran na miejscu.
	- Aby zamknąć tryb edycji, wykonać jedną z następujących czynności:
		- Nacisnąć przycisk nawigacyjny i wybrać opcję Gotowe.
		- Dotknąć ekranu poza narzędziem.

#### 8.2.3 Przenoszenie i zmiana rozmiaru pola

- 1. Włączyć tryb edycji, dotykając jednego z rogów pola. Pole jest teraz wyświetlane z suwakami w środku i w narożnikach.
- 2. Nacisnąć przycisk nawigacyjny, aby wyświetlić system menu. Zostanie wyświetlony pasek narzędzi.
- 3. Wybrać opcję Przenieś/zmień rozmiar. Zostanie wyświetlony pasek narzędzi, w którym można wykonać co najmniej jedną z następujących czynności:
	- Wybrać opcję Zmień rozmiar i nacisnąć przycisk nawigacyjny. Naciskając panel nawigacyjny w dowolnym kierunku, zmienić rozmiar narzędzia. Można również dotknąć i przytrzymać jeden z suwaków narożnych i przeciągnąć narożnik, aby zmienić rozmiar narzędzia.
	- Wybrać opcję Gotowe i nacisnąć przycisk nawigacyjny. Naciskając panel nawigacyjny w dowolnym kierunku, przenieść narzędzie. Można również dotknąć środkowego suwaka i przeciągnąć, aby przesunąć narzędzie.
	- Wybrać opcję Środek, aby wyśrodkować ekran na polu.
- 4. Aby zamknąć tryb edycji, wykonać jedną z następujących czynności:
	- Nacisnąć przycisk nawigacyjny i wybrać opcję Gotowe.
	- Dotknąć ekranu poza narzędziem.

#### 8.2.4 Obliczenia różnicy (delta)

Obliczenie różnicy pozwala uzyskać deltę między maksymalną temperaturą w polu a stałą temperaturą odniesienia lub temperaturą punktową.

W tabeli wyników wyświetlane są wartości delta, wartość maksymalna pola oraz temperatura odniesienia/punktowa.

#### 8.2.4.1 Delta T — gorące miejsce — temperatura

Funkcja Delta T oblicza różnicę między maksymalną temperaturą w ramce a wartością stałej temperatury odniesienia.

Aby użyć funkcji Delta T, należy wykonać następujące czynności:

- 1. Na głównym pasku narzędzi wybrać kolejno Pomiar > Gorące miejsce temperatura. Zostanie wyświetlone okno dialogowe z temperaturą odniesienia.
- 2. Aby zmienić temperaturę odniesienia, nacisnąć przycisk nawigacyjny w górę lub w dół. Aby potwierdzić, nacisnąć przycisk nawigacyjny na środku.

#### 8.2.4.2 Miejsce gorące – punkt

Funkcja "Miejsce gorące — punkt" oblicza różnicę między maksymalną temperaturą w polu a temperaturą miejsca.

Aby skorzystać z tej funkcji, na głównym pasku narzędzi wybrać kolejno Pomiar > Miejsce gorące — punkt.

#### 8.2.5 Wyświetlanie wartości pola w tabeli wyników

W przypadku narzędzi można ustalić wartość minimalną, maksymalną i średnią, którą kamera będzie wyświetlać w tabeli wyników.

Aby wyświetlić wartości w tabeli wyników, należy wykonać następujące czynności:

- 1. Włączyć tryb edycji, dotykając jednego z rogów pola. Pole jest teraz wyświetlane z suwakami w środku i w narożnikach.
- 2. Nacisnąć przycisk nawigacyjny, aby wyświetlić system menu. Zostanie wyświetlony pasek narzędzi.
- 3. Wybrać Maks./Min./Śr. Zostanie wyświetlony pasek narzędzi, w którym można włączyć/wyłączyć co najmniej jedną z następujących funkcji:
	- Maks.: Wyświetla wartość maksymalną.
	- Min.: Wyświetla minimalną wartość.
	- Śred.: Wyświetla średnią wartość.
	- Znaczniki maks. i min.: Wyświetlanie znaczników maksimum i minimum (gorące/ zimne miejsca).
- 4. Aby przełączać się między włączonymi i wyłączonymi, nacisnąć przycisk nawigacyjny lub dotknąć przycisku paska narzędzi.
- 5. Po zakończeniu wykonać jedną z następujących czynności:
	- Nacisnąć przycisk Wstecz. Na pasku narzędzi wybrać polecenie Gotowe.
	- Dotknąć ekranu poza narzędziem.

## 8.3 Zakres temperatur

Kamera została skalibrowana pod kątem różnych zakresów temperatur. Aby uzyskać dokładne pomiary temperatury, wybrać zakres temperatury kamery tak, aby dopasować go do spodziewanej temperatury badanego obiektu.

Aby zmienić zakres temperatur, wybrać kolejno Ustawienia > Zakres temperatury kamery. Spowoduje to wyświetlenie menu, w którym można wybrać zakres temperatur.

## 8.4 Regulacja obrazu termicznego

#### 8.4.1 Ogólne

Regulacja obrazu termicznego lub dostrajanie termiczne oznacza dostosowanie skali temperatury obrazu termicznego w celu zmaksymalizowania jasności i kontrastu obrazu.

W trybie automatycznym kamera w sposób stały reguluje obraz, aby uzyskać najlepszy wygląd. Kamera wybiera najzimniejsze i najcieplejsze temperatury na obrazie jako dolne i górne granice skali temperatury. Kolory są następnie rozprowadzane w tym przedziale temperatur (rozkład kolorów histogramu).

W trybie ręcznym można wyregulować skalę temperatury do zbliżonych wartości temperatury określonego obiektu na obrazie. Rozkład kolorów jest równomierny od najniższej do najwyższej temperatury (liniowy rozkład kolorów).

#### 8.4.1.1 Kiedy stosować tryb ręczny

Na tych ilustracjach przedstawiono dwa obrazy termowizyjne budynku. Na ilustracji po lewej stronie widoczny jest automatycznie wyregulowany obraz oraz szeroki zakres temperatur między przejrzystym niebem a wyrazistym budynkiem. Takie zestawienie utrudnia dokładną analizę. Budynek łatwiej jest szczegółowo zanalizować, gdy zakres temperatur zostanie zmieniony na wartości zbliżone do temperatury w pobliżu budynku.

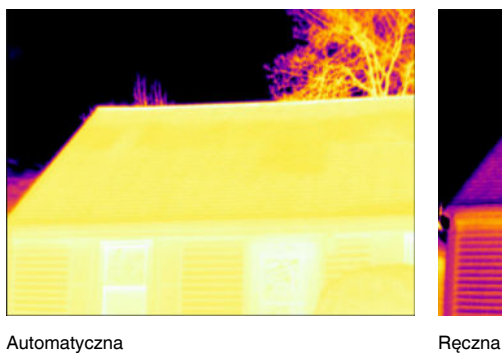

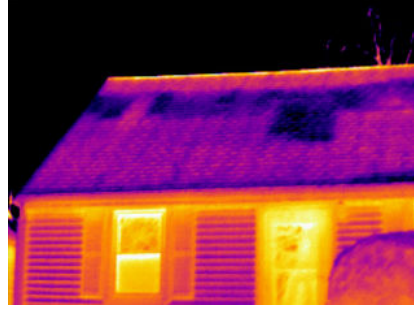

Na tych ilustracjach przedstawiono dwa obrazy termowizyjne izolatora na linii energetycznej. Aby ułatwić analizę wahań temperatur w izolatorze, na zdjęciu po prawej stronie skalę temperatury zmieniono tak, aby wartości były zbliżone do temperatury izolatora.

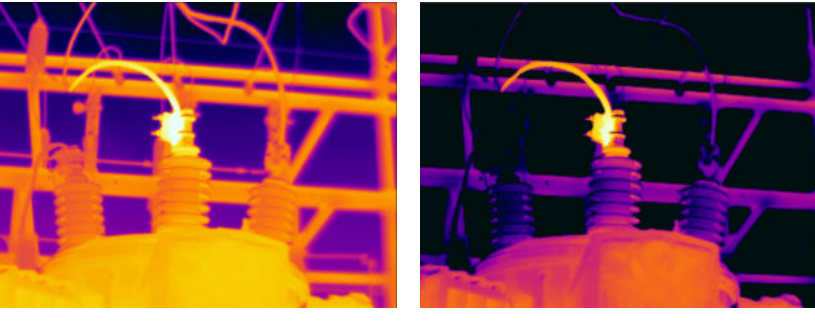

Automatyczna **Recistralista Recistralista Recistralista Recistralista Recistralista Recistralista Recistralista Recistralista Recistralista Recistralista Recistralista Recistralista Recistralista Recistralista Recistralist** 

### 8.4.2 Zmień tryb

Aby zmienić tryb regulacji obrazu, wybrać opcję Skala temperatury na głównym pasku narzędzi. Następnie wybrać opcję Automatyczna lub Ręczna.

### 8.4.3 Regulacja ręczna poprzez dotknięcie ekranu

Gdy tryb ręcznej regulacji obrazu jest aktywny, koło regulacji jest wyświetlane po prawej stronie skali temperatury.

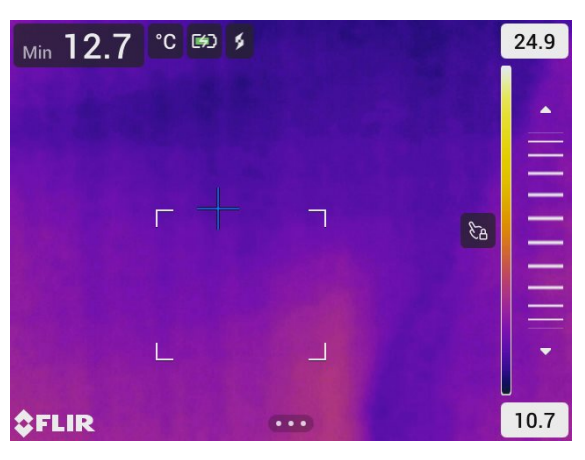

Rysunek 8.1 Aktywny tryb regulacji ręcznej

Aby ręcznie powiększyć obraz, wykonać następujące czynności:

- 1. Aby przejść do trybu ręcznej regulacji, wybrać Skala temperatury > Ręczna na głównym pasku narzędzi.
- 2. Aby jednocześnie zmienić minimalny i maksymalny limit skali temperatury, umieścić palec na ekranie i przesunąć go w górę/dół.
- 3. Aby zmienić minimalny lub maksymalny limit, wykonać następujące czynności:
	- 3.1. Dotknąć maksymalnej lub minimalnej temperatury.<br>3.2. Umieść palec na ekranie i przesuń go w góre/dół
	- Umieść palec na ekranie i przesuń go w górę/dół, aby zmienić wartość zaznaczonej temperatury.

#### 8.4.3.1 Automatyczna regulacja za pomocą 1 przycisku

W trybie ręcznym można automatycznie regulować obraz poprzez dotknięcie ekranu lub użycie joysticka. Obraz zostanie automatycznie wyregulowany zgodnie z wartością termiczną obszaru wokół wybranego punktu. Górne i dolne poziomy skali temperatury zostaną ustawione jako maksymalne i minimalne temperatury w danym obszarze.

Korzystając z informacji o kolorze tylko dla odpowiednich temperatur, uzyskuje się więcej szczegółów na temat obszaru zainteresowania.

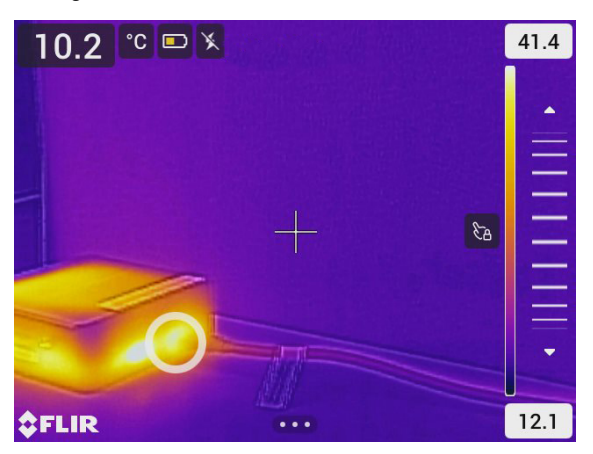

#### 8.4.3.2 Blokada ekranu dotykowego

Po wyregulowaniu obrazu do poziomów, które umożliwiają przeanalizowanie obszaru zainteresowania, można zablokować ekran dotykowy, aby zapobiec dalszym przypadkowym regulacjom.

Aby odblokować/zablokować ekran, dotknij ikony znajdującej się po lewej stronie skali temperatury.

Uwaga W przypadku przełączenia w tryb automatycznej regulacji obrazu ekran odblokowuje się automatycznie, a regulacje ręczne zostają utracone.

#### 8.4.4 Regulacja ręczna za pomocą panelu nawigacyjnego

#### 8.4.4.1 Tryby regulacji ręcznej

Dostepne są dwa różne ustawienia dla trybu regulacji recznej (mające zastosowanie tylko w przypadku panelu nawigacyjnego):

- Poziom, maks., min.: To ustawienie pozwala ręcznie dostosować poziom przy użyciu przycisku nawigacyjnego. Możesz również zmienić osobno górną i dolną wartość temperatury.
- Poziom, zakres: To ustawienie pozwala ręcznie dostosować poziom i zakres przy użyciu przycisku nawigacyjnego.

Wybierz typ trybu ręcznej regulacji, wybierając kolejno Ustawienia > Ustawienia urządzenia > Opcje interfejsu użytkownika > Tryb ręcznej regulacji.

#### 8 and 2011 and 2012 and 2013 and 2014 and 2016 and 2016 and 2016 and 2016 and 2016 and 2016 and 2016 and 2016 and 2016 and 2017 and 2017 and 2017 and 2017 and 2017 and 2017 and 2017 and 2017 and 2017 and 2017 and 2017 and

#### 8.4.4.2 Regulacja ręczna w trybie Poziom/maks./min.

- 1. Aby przejść do trybu ręcznej regulacji, wybrać Skala temperatury > Ręczna na głównym pasku narzędzi.
- 2. Aby jednocześnie zmienić minimum i maksimum dla skali temperatury, naciśnij przycisk nawigacyjny w górę lub w dół.
- 3. Aby zmienić minimalny lub maksymalny limit, wykonać następujące czynności:
	- Naciśnij przycisk nawigacyjny w lewo lub w prawo, aby podświetlić minimalny lub maksymalny zakres temperatury.
	- Naciśnij przycisk nawigacyjny w górę lub w dół, aby zmienić daną wartość.

#### 8.4.4.3 Regulacja ręczna w trybie Poziom/zakres

- 1. Aby przejść do trybu ręcznej regulacji, wybrać Skala temperatury > Ręczna na głównym pasku narzędzi.
- 2. Za pomocą górnego/dolnego przycisku nawigacyjnego podnieś/obniż poziom temperatury.
- 3. Za pomocą prawego/lewego przycisku panelu nawigacyjnego zwiększ/zmniejsz zakres temperatury.

## 8.5 Palety kolorów

Kamera obsługuje wiele różnych palet kolorów. Często używane palety to między innymi palety żelaza, szarości i tęczy.

- Paleta żelaza jest intuicyjna, a także łatwa do zrozumienia dla tych, którzy nie mają dużego doświadczenia w termografii. Zapewnia dobrą równowagę między rozdzielczością geometryczną i termiczną.
- Odcienie szarości są odpowiednie zwłaszcza do rozwiązywania małych szczegółów geometrycznych, ale są mniej odpowiednie do wyświetlania niewielkich różnic temperatury.
- Paleta tęczowa jest bardziej kolorowa i przeplata kolory jasne ciemnymi. Zapewnia to większy kontrast, ale może prowadzić do szumu obrazu obiektów o różnych powierzchniach lub wielu temperaturach.

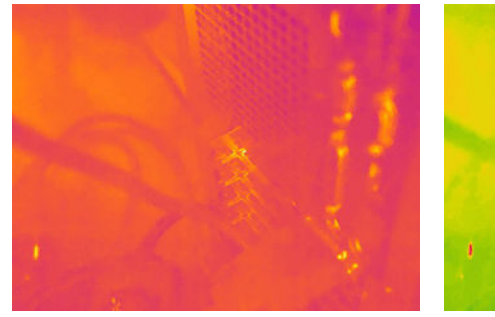

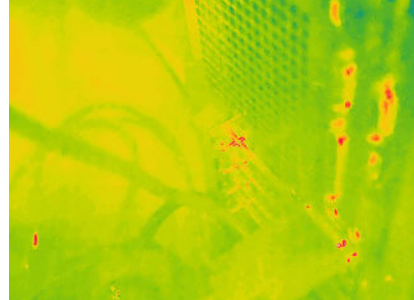

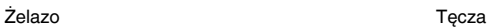

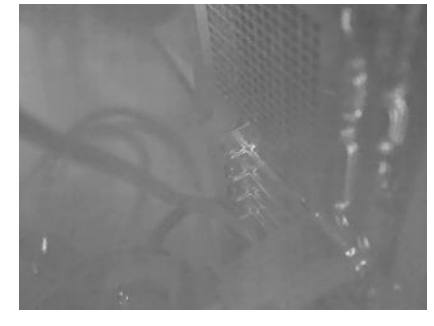

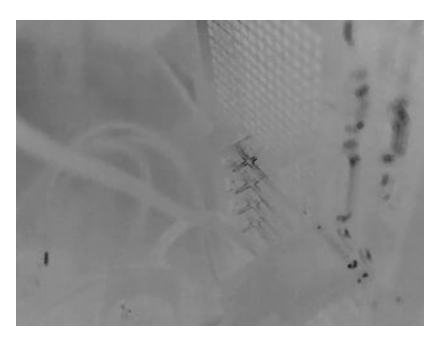

Szarości (biały gorący) Szarości (czarny gorący)

#### 8.5.1 Zmiana palety kolorów

Na pasku podmenu wybrać opcję Kolor . Spowoduje to wyświetlenie paska narzędzi, na którym można wybrać nową paletę.

## 8.6 Alarmy kolorów i izotermy

Alarmy barwne (izotermy) pozwalają na wygodne wykrywanie anomalii w obrazie termowizyjnym. Polecenie dla izotermy nakłada kontrastowy kolor na wszystkie piksele o temperaturze powyżej lub poniżej zadanego poziomu wartości.

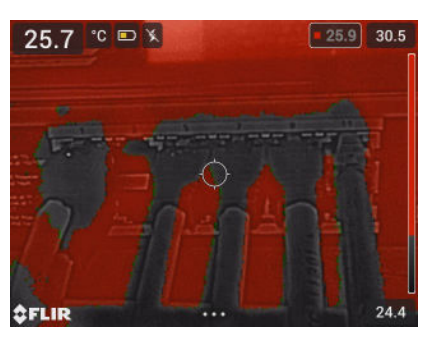

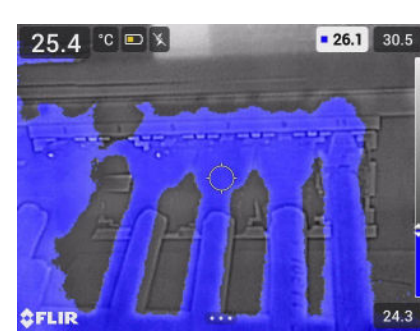

Powyżej poziomu alarmowego: Podświetla wszystkie piksele o temperaturze wyższej od określonego poziomu.

Poniżej poziomu alarmowego: Podświetla wszystkie piksele o temperaturze niższej od określonego poziomu.

#### 8.6.1 Konfigurowanie alarmu koloru

Na pasku podmenu wybrać opcję Kolor . Zostanie wyświetlony pasek narzędzi, na którym można wybrać opcję Powyżej poziomu alarmowego lub Poniżej poziomu alarmowego.

Temperatura progowa jest wyświetlana w prawym górnym rogu obrazu bieżącego.

Aby zmienić temperaturę progu, naciśnij przycisk nawigacyjny w górę lub w dół. Aby zablokować/odblokować ustawienie, dotknąć przycisku temperatury progowej. Tło przycisku jest czarne, gdy ustawienie jest zablokowane, a białe, gdy jest odblokowane.

## 8.7 Parametry pomiarowe

Warunkiem uzyskania dokładnych wyników pomiarów temperatury jest ustawienie parametrów pomiaru:

- Emisyjność: określa, jak dużo promieniowania pochodzi od obiektu w stosunku do promieniowania odbijanego przez obiekt.
- Temperatura otoczenia: zapewnia kompensację promieniowania otoczenia odbitego od badanego obiektu, które trafia do obiektywu kamery.
- Wilgotność względna: wilgotność względna powietrza między badanym obiektem a kamerą.
- Temperatura powietrza: temperatura powietrza między badanym obiektem a kamerą.
- Odległość: odległość między badanym obiektem a kamerą.

Uwaga Podczas normalnej pracy nie ma konieczności zmiany domyślnych parametrów pomiarów (patrz część 8.7.2 Wartości zalecane, strona 23).

#### 8.7.1 Konfiguracja parametrów pomiaru

Najważniejsze jest prawidłowe ustawienie parametru emisyjności. Jeśli emisyjność jest ustawiona na niską wartość, ważna staje się również temperatura otoczenia. Parametry wilgotności względnej, temperatury powietrza i odległości mają znaczenie przy większych odległościach.

Aby ustawić parametry pomiarowe, wykonaj następujące czynności:

- 1. Na głównym pasku narzędzi wybrać kolejno Ustawienia > Parametry pomiarów.
- 2. Dotknąć parametru, który ma zostać zmieniony.
- 3. Wybierz odpowiednie ustawienie parametru.

### 8.7.2 Wartości zalecane

W razie braku pewności co do tego, jakie wartości parametrów należy ustawić, zaleca się użycie następujących wartości:

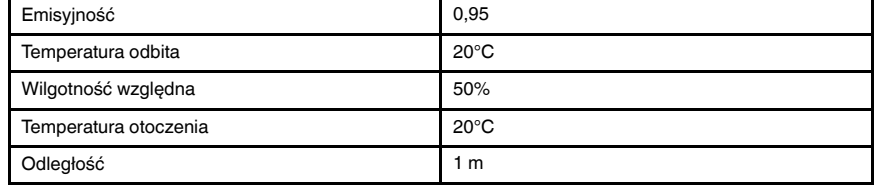

# 9 Praca z obrazami

## 9.1 Zapisywanie obrazu

Aby zapisać obraz, naciśnij przycisk wyzwalający.

Kamera zapisuje plik obrazu w wewnętrznej pamięci. Można również skonfigurować kamerę do przesyłania obrazów w celu ich przechowywania w Internecie (patrz część 11 Łączność w chmurze, strona 29).

## 9.2 Zapisywanie obrazu o wysokiej rozdzielczości w świetle widzialnym

Wybrać tryb obrazu Kamera cyfrowa, aby zapisać obraz o wysokiej rozdzielczości w świetle widzialnym. Pamiętaj, że w tym trybie obrazu nie są zapisywane żadne dane termiczne.

## 9.3 Informacje dotyczące plików obrazów

Gdy obraz jest zapisywany w jednym z trybów obrazu Tryb MSX, Termiczny lub Obraz w obrazie, zapisany plik obrazu zawiera wszystkie dane termiczne i obrazu widzialnego. Oznacza to, że plik obrazu można później otworzyć w kamerze lub oprogramowaniu FLIR Termography i na przykład zmienić paletę kolorów, zastosować inny tryb obrazu lub dodać narzędzia pomiarowe.

Po zapisaniu obrazu w trybie obrazu Kamera cyfrowa zapisywany jest obraz o wysokiej rozdzielczości zawierający tylko dane obrazu widzialnego.

#### 9.3.1 Sposób nadawania nazw plikom

Domyślne nazwy zapisywanych obrazów są nadawane zgodnie z konwencją FLIRxxxx, gdzie xxxx oznacza automatycznie przydzielany numer.

Aby zresetować numerację nazw plików obrazów, dotknij opcji Ustawienia > Ustawienia urządzenia > Resetowanie opcji > Wyzeruj licznik obrazów… Pojawi się okno dialogowe, w którym można wyzerować licznik.

Uwaga Nowe wartości numeracji są oparte na najwyższym numerze istniejącym w nazwie pliku w pamięci kamery, co zapobiega nadpisywaniu plików obrazów. Aby mieć pewność, że licznik został zresetowany do wartości 0001, należy przed jego zresetowaniem usunąć wszystkie obrazy z pamięci kamery.

## 9.4 Dodaj notatkę

Komentarze zawierające takie informacje o obrazie, jak warunki czy miejsce wykonania obrazu, ułatwiają późniejszą obróbkę obrazów i raportowanie. Komentarze są dodawane do pliku obrazu i można je przeglądać i edytować w kamerze lub w oprogramowaniu FLIR Termography.

Kamerę można skonfigurować w taki sposób, aby po zapisaniu obrazu automatycznie monitowała o notatkę. Wybierz Ustawienia > Opcje zapisu i przechowywanie > Dodaj notatkę po zapisaniu = Wł.

Można również dodawać komentarze do obrazów zapisanych w archiwum, wykonując następujące czynności:

- 1. Otworzyć obraz w Galerii.
- 2. Nacisnąć przycisk nawigacyjny lub dotknąć ekran. Spowoduje to wyświetlenie górnego paska narzędzi.

#### 9 Praca z obrazami

- 3. Na górnym pasku narzędzi wybrać polecenie . Spowoduje to wyświetlenie prawego paska narzędzi.
- 4. Na prawym pasku narzędzi wybrać polecenie 自. Pojawi się klawiatura umożliwiaiaca wprowadzenie tekstu poprzez dotykanie ekranu.
- 5. Po zredagowaniu tekstu wybierz na klawiaturze opcję *Gotowe.*<br>6. Aby zapisać komentarz w Internecje należy recznie przesłać o
- 6. Aby zapisać komentarz w Internecie, należy ręcznie przesłać obraz. Patrz sekcja 11.6 Ręczne przesyłanie.

## 9.5 Edycja zapisanego obrazu

- 1. Otworzyć obraz w Galerii.
- 2. Nacisnąć przycisk nawigacyjny lub dotknąć ekran, aby wyświetlić górny pasek narzędzi.
- 3. Na górnym pasku narzędzi wybrać polecenie  $\stackrel{*}{\cdot}$ .
- 4. Na prawym pasku narzędzi wybrać polecenie  $\oslash$ . Spowoduje to otwarcie obrazu w trybie edycji.
- 5. Tryb ręcznej regulacji jest teraz aktywny. Instrukcje dotyczące regulacji obrazu można znaleźć w rozdziale 8.4 Regulacja obrazu termicznego.
- 6. Nacisnąć przycisk nawigacyjny lub dotknąć ekran. Zostanie wyświetlony pasek narzędzi, w którym można wykonać następujące czynności:
	- Wyłączyć tryb edycji.
	- Zmienić parametry pomiarów.
	- Zmienić tryb obrazu.
	- Dodać narzędzie pomiarowe.
	- Wybrać paletę kolorów lub ustawić alarm barwny.
	- Zapisać i zamknąć tryb edycji.
- 7. Aby zapisać edytowany obraz w Internecie, należy przesłać go ręcznie. Patrz sekcja 11.6 Ręczne przesyłanie.

## 9.6 Powiększenie

Obraz można powiększyć za pomocą funkcji powiększenia cyfrowego kamery. Jest to możliwe na ruchomych obrazach i na zapisanych obrazach w trybie edycji. Podczas powiększania w trybie edycji można również panoramować obraz.

- Powiększenie: umieścić dwa palce na ekranie i zwęzić lub rozciągnąć.
- Panorama: W trybie edycji i po powiększeniu dotknąć ekranu jednym palcem i przesunąć palec.

# 10 Galeria — archiwum obrazów

Kamera zapisuje plik obrazu w wewnętrznej pamięci. Można otworzyć obraz i zmienić paletę kolorów, zastosować inny tryb obrazu lub dodać narzędzia pomiarowe.

Archiwum obrazów w kamerze nosi nazwę Galeria. Galeria może zawierać jeden lub kilka folderów. Nowe obrazy zostaną zapisane w aktywnym folderze w górnej części Galerii. Można tworzyć nowe foldery, zmieniać ich nazwy, zmienić aktywny folder, przenosić pliki pomiędzy folderami oraz usuwać foldery.

## 10.1 Otwieranie Galerii

Nacisnąć przycisk Archiwum, aby otworzyć Galerię.

## 10.2 Otwieranie plików obrazów

- 1. Przejść do folderu w Galerii.
- 2. Wybrać obraz, który chcesz wyświetlić.
- 3. Aby wyświetlić poprzedni/następny obraz, nacisnąć przycisk nawigacyjny w lewo/ prawo lub przesunąć palcem w lewo/prawo na ekranie.
- 4. Aby wyświetlić górny pasek narzędzi, nacisnąć przycisk nawigacyjny lub dotknąć ekran.
- 5. Aby przełączać się między obrazem termicznym a obrazem wizualnym, wybrać opcję <sup>1</sup>D na górnym pasku narzędzi.
- 6. Aby edytować obraz, dodawać adnotacje, wyświetlać informacje lub usuwać obraz,

wybrać opcję . Spowoduje to wyświetlenie prawego paska narzędzi.

## 10.3 Dodawanie folderu

- 1. Przejść do najwyższego poziomu w Galerii.
- 2. Na górnym pasku narzędzi wybrać polecenie  $+$ .
- 3. Wprowadzić nazwę folderu. Następnie wybrać opcję Gotowe.
- 4. Nowy folder automatycznie staje się aktywnym folderem i jest widoczny w górnej części Galerii.

## 10.4 Zmiana nazwy folderu

- 1. Przejść do najwyższego poziomu w Galerii.
- 2. Na górnym pasku narzędzi wybrać polecenie :
- 3. Wybrać folder, którego nazwa ma zostać zmieniona.
- 4. Na prawym pasku narzedzi wybrać polecenie  $\Box$ .
- 5. Wprowadzić nowa nazwe. Nastepnie wybrać opcje Gotowe.

## 10.5 Zmiana aktywnego folderu

Nowe obrazy są zapisywane w aktywnym folderze.

1. Przejść do najwyższego poziomu w Galerii.

- 2. Na górnym pasku narzędzi wybrać polecenie :
- 3. Dotknąć folderu, w którym mają zostać zapisane nowe obrazy.
- 4. Na prawym pasku narzędzi wybrać polecenie  $\mathbf{Q}$
- 5. Wybrany folder zostanie przeniesiony do górnej części Galerii.

## 10.6 Przenoszenie plików między folderami

- 1. Przejść do folderu w Galerii.
- 2. Na górnym pasku narzędzi wybrać polecenie :
- 3. Wybrać foldery do przeniesienia.
- 4. Na prawym pasku narzędzi wybrać polecenie  $\overrightarrow{=}$ .
- 5. Wybrać folder docelowy.

## 10.7 Przesyłanie plików i folderów

Obrazy i foldery można przesyłać na posiadane konto FLIR Ignite ręcznie, gdy kamera jest podłączona do Internetu. Aby uzyskać więcej informacji, patrz rozdział 11.6 Reczne przesyłanie.

## 10.8 Usuwanie plików i folderów

#### 10.8.1 Usuwanie folderów

- 1. Przejść do najwyższego poziomu w Galerii.
- 2. Na górnym pasku narzędzi wybrać polecenie :
- 3. Wybrać foldery, które mają zostać usunięte.
- 4. Na prawym pasku narzędzi wybrać polecenie  $\overline{\mathbb{H}}$ . Zostanie wyświetlone okno dialogowe, w którym można potwierdzić usunięcie wybranych folderów.

### 10.8.2 Usuwanie pliku

- 1. Otworzyć plik w Galerii.
- 2. Nacisnąć przycisk nawigacyjny lub dotknąć ekran, aby wyświetlić górny pasek narzędzi.
- 3. Na górnym pasku narzędzi wybrać polecenie :
- 4. Na prawym pasku narzędzi wybrać polecenie  $\overline{\mathbb{H}}$ . Zostanie wyświetlone okno dialogowe, w którym można potwierdzić usunięcie pliku.

#### 10.8.3 Usuwanie wielu plików

- 1. Przejść do folderu w Galerii.
- 2. Na górnym pasku narzędzi wybrać polecenie :
- 3. Wybrać pliki, które mają zostać usunięte.

4. Na prawym pasku narzędzi wybrać polecenie . Zostanie wyświetlone okno dialogowe, w którym można potwierdzić usunięcie wybranych plików.

### 10.8.4 Usuwanie wszystkich plików

Aby usunąć wszystkie pliki z pamięci aparatu, wybrać kolejno Ustawienia > Opcje zapisu i przechowywanie > Usuń wszystkie zapisane pliki…. Spowoduje to wyświetlenie okna dialogowego umożliwiającego trwałe usunięcie wszystkich zapisanych plików z pamięci kamery.

# 11 Łączność w chmurze

FLIR Ignite to usługa zapisu obrazów termicznych w chmurze. Po przesłaniu obrazu z kamery dane będą natychmiast dostępne na wszystkich urządzeniach. Korzystając z FLIR Ignite można edytować obrazy i tworzyć podstawowe raporty. Można również udostępniać obrazy współpracownikom i klientom oraz zapraszać członków zespołu do pracy w tym samym folderze i na tych samych plikach.

FLIR Ignite zawiera także aplikację komputerową o nazwie FLIR Ignite Sync, która umożliwia synchronizację posiadanej biblioteki obrazów z komputerem. Zapewnia to łatwy dostęp do obrazów podczas tworzenia raportów w oprogramowaniu FLIR Thermal Studio lub innym oprogramowaniu do obróbki obrazu.

## 11.1 Konfiguracja

Kamerę można skonfigurować do przesyłania obrazów i filmów do usługi FLIR Ignite.

Jeśli funkcja automatycznego przesyłania jest włączona, to nowe obrazy będą automatycznie przesyłane na konto FLIR Ignite. Pliki można również przesyłać ręcznie z Galerii.

W celu przesyłania obrazów należy podłączyć kamerę do Internetu i sparować kamerę z kontem FLIR Ignite.

## 11.2 Tworzenie konta w usłudze FLIR Ignite

W celu utworzenia konta FLIR Ignite przejdź do https://ignite.flir.com i kliknij opcję Zarejestruj się.

## 11.3 Podłączyć kamerę do Internetu

Kamerę można podłączyć do Internetu poprzez sieć Wi-Fi. Aby uzyskać więcej informacji, patrz rozdział 12.1 Wi-Fi.

## 11.4 Sparuj z usługą FLIR Ignite

- 1. Sprawdź, czy kamera jest podłączona z Internetem.
- 2. W menu Ustawienia wybrać polecenie FLIR Ignite.
- 3. Rozpocznij procedurę parowania, wybierając opcję Zaloguj się.
- 4. Użyj komputera lub innego urządzenia z dostępem do Internetu i przejdź na witrynę wyświetlaną na ekranie kamery.
- 5. Na witrynie wprowadź kod wyświetlany na ekranie kamery.<br>6. Zaloguj się do swojego konta FLIB lonite
- Zaloguj się do swojego konta FLIR Ignite.

## 11.5 Automatyczne przesyłanie

Kamerę można skonfigurować w taki sposób, aby automatycznie przesyłała obrazy na posiadane konto FLIR Ignite.

Po włączeniu funkcji automatycznego przesyłania nowe obrazy będą automatycznie przesyłane wtedy, gdy kamera będzie połączona z Internetem i sparowana z FLIR Ignite.

W celu włączenia automatycznego przesyłania wykonaj następujące czynności:

- 1. Sprawdź, czy kamera jest sparowana z posiadanym kontem FLIR Ignite.
- 2. Wykonaj jedną z następujących czynności:
	- W menu podręcznym dotknij przycisku Automatyczne przesyłanie.
	- W menu Ustawienia wybrać kolejno FLIR Ignite > Automatyczne przesyłanie = Wł.

#### 11 Łączność w chmurze

## 11.6 Ręczne przesyłanie

Po sparowaniu kamery z kontem FLIR Ignite i połączeniu z Internetem można ręcznie przesyłać obrazy i foldery z Galerii.

Postęp przesyłania można monitorować w górnej części Galerii.

Uwaga Przed przesłaniem należy upewnić się, że:

- Kamera jest podłączona do Internetu.
- Kamera jest sparowana z kontem FLIR Ignite.

### 11.6.1 Przesyłanie pliku

- 1. Otworzyć plik w Galerii.
- 2. Nacisnąć przycisk nawigacyjny lub dotknąć ekran, aby wyświetlić górny pasek narzędzi.
- 3. Na górnym pasku narzędzi wybrać polecenie :
- 4. Na prawym pasku narzędzi wybrać polecenie  $\bigoplus$ .

#### 11.6.2 Przesyłanie wielu obrazów

- 1. Przejść do folderu w Galerii.
- 2. Na górnym pasku narzędzi wybrać polecenie :
- 3. Wybrać pliki, które mają zostać przesłane.
- 4. Na prawym pasku narzędzi wybrać polecenie  $\langle \uparrow \rangle$ .

#### 11.6.3 Przesyłanie folderów

- 1. Przejść do najwyższego poziomu w Galerii.
- 2. Na górnym pasku narzędzi wybrać polecenie :
- 3. Wybierz foldery, które chcesz przesłać.
- 4. Na prawym pasku narzędzi wybrać polecenie  $\bigoplus$ .

## 11.7 Dostęp do usługi FLIR Ignite

Dostęp do FLIR Ignite można uzyskać za pomocą przeglądarki na komputerze, tablecie lub urządzeniu przenośnym.

W celu uzyskania dostępu do FLIR Ignite przejdź do https://ignite.flir.com.

Więcej informacji można znaleźć w podręczniku użytkownika FLIR Ignite.

## 12.1 Wi-Fi

Kamerę można połączyć z siecią Wi-Fi.

Funkcja Wi-Fi jest zarządzana z poziomu menu Ustawienia. Sieć Wi-Fi można również włączyć/wyłączyć w menu podręcznym.

#### 12.1.1 Łaczenie kamery z siecia Wi-Fi

Kamerę można podłączyć do sieci Wi-Fi w ramach wstępnej konfiguracji kamery. Kamerę można również podłączyć w dowolnym momencie poprzez menu Ustawienia.

W celu podłączenia kamery do sieci Wi-Fi z poziomu menu Ustawienia wykonaj następujące czynności:

- 1. W menu Ustawienia wybrać kolejno połączenia > Wi-Fi.
- 2. Wybrać opcje Wi-Fi = Wł.
- 3. Wybierz jedną z dostępnych sieci.

#### Uwaga

- Sieci chronione hasłem są oznaczone ikoną kłódki i przy pierwszym połączeniu z nimi wymagają podania hasła. Później kamera łączy się z taką siecią automatycznie. Aby wyłączyć automatyczne łączenie, wybrać sieć z listy, a następnie wybrać opcję Zapomnij sieć.
- Niektóre sieci nie ujawniają informacji o swoim istnieniu. Są one widoczne na liście jako sieci Bez nazwy. Aby połączyć się z taką siecią, należy wpisać dodatkowe parametry.
- W celu włączenia lub wyłączenia zapory kamery wybrać kolejno opcje Ustawienia > Połączenia > Zaawansowane > Zapora globalna. Zaleca się pozostawienie włączonej zapory kamery. Zaporę można wyłączać tylko w przypadku napotkania problemów z łączeniem ze starszymi aplikacjami.

## 12.2 Bluetooth

Jeśli telefon komórkowy obsługuje tę opcję, za pośrednictwem Bluetooth można udostępnić w kamerze połączenie internetowe telefonu.

Funkcje usługi Bluetooth są zarządzane z menu Ustawienia. Usługę Bluetooth można również włączyć/wyłączyć w menu podręcznym.

#### 12.2.1 Parowanie urządzeń Bluetooth

- 1. W menu Ustawienia wybrać kolejno Połączenia > Bluetooth.
- 2. Wybrać Bluetooth = Wł.

Uwaga Należy także upewnić się, że urządzenie zewnętrzne Bluetooth jest ustawione w trybie widocznym.

W telefonie komórkowym należy również sprawdzić, czy łączność Bluetooth jest włączona, telefon jest w trybie wykrywania oraz czy funkcja tetheringu Bluetooth jest włączona.

- 3. Wybrać opcje Dostepne urządzenia.
- 4. Poczekaj na wyświetlenie listy dostępnych urządzeń Bluetooth.
- 5. Wybrać urządzenie, aby rozpocząć procedurę parowania.

# 13 Ustawienia kamery

W menu Ustawienia można skonfigurować kamere zgodnie z preferenciami i widzieć informacje na jej temat.

Menu Ustawienia zawiera następujące opcje:

- FLIR Ignite
- Parametry pomiarowe.
- Połączenia
- Zakres temperatury kamery
- Opcje zapisu i przechowywania<br>• Ustawienia urządzenia
- Ustawienia urządzenia

## 13.1 FLIR Ignite

Zalogować się w usłudze FLIR Ignite i wyświetlić informacje o koncie FLIR Ignite, z którym kamera jest sparowana.

Włącz/wyłącz automatyczne przesyłanie obrazów.

Więcej informacji na temat FLIR Ignite i zapisu obrazów w trybie online można znaleźć w sekcji 11 Łączność w chmurze.

## 13.2 Parametry pomiarowe

Warunkiem uzyskania dokładnych wyników pomiarów temperatury jest ustawienie parametrów pomiaru: Aby uzyskać więcej informacji, patrz rozdział 8.7 Parametry pomiarowe.

## 13.3 Połączenia

Połącz kamerę z siecią Wi-Fi. Aby uzyskać więcej informacji, patrz rozdział 12.1 Wi-Fi.

Parowanie kamery z urządzeniem Bluetooth. Aby uzyskać więcej informacji, patrz rozdział 12.2 Bluetooth.

Zaawansowane ustawienia zapory, zaufanych aplikacji i uwierzytelniania strumieniowego.

## 13.4 Zakres temperatur kamery

Kamera została skalibrowana pod kątem różnych zakresów temperatur. Dostępne opcje zakresu temperatury są zależne od modelu kamery.

Aby uzyskać dokładne pomiary temperatury, wybrać zakres temperatury kamery tak, aby dopasować go do spodziewanej temperatury badanego obiektu.

## 13.5 Opcje zapisu i pamięć masowa

- Zdjęcie jako osobny plik JPEG: Obraz wizualny jest zawsze zapisywany w tym samym pliku JPEG, co obraz termowizyjny. Włączenie tego ustawienia powoduje zapisanie obrazu o bardzo niskiej rozdzielczości w postaci oddzielnego pliku JPEG.
- Dodaj komentarz po zapisaniu: Po zapisaniu obrazu będzie wyświetlane narzędzie komentarzy.
- Kamera cyfrowa: Włącz/wyłącz kamerę cyfrową. Wyłączenie kamery cyfrowej może być wymagane na przykład w obszarach o ograniczonym dostępie oraz w sytuacjach poufnych (np. lekarz/pacjent). Gdy kamera cyfrowa jest wyłączona, tryby obrazu Thermal MSX i Picture in Picture (Obraz w obrazie) są wyłączone.
- Usuń wszystkie zapisane pliki...: Spowoduje to wyświetlenie okna dialogowego umożliwiającego trwałe usunięcie wszystkich zapisanych plików z pamięci kamery.

## 13.6 Ustawienia urządzenia

- Region i godzina: Wybrać język, jednostki oraz formaty daty i godziny, które mają być używane w kamerze.
- Jasność ekranu: Regulacja jasności ekranu.

Uwaga Jasność ekranu można również regulować w menu podręcznym, patrz część 5.3 Menu podręczne.

- Aktualizuj: Sprawdzanie dostępności aktualizacji i instalacja nowych wersji oprogramowania sprzętowego. Kamera musi być podłączona do Internetu. Patrz również rozdział 15 Aktualizacja oprogramowania kamery.
- Automatyczne wyłączanie zasilania: Okres braku aktywności, po upływie którego kamera przechodzi w tryb gotowości.
- Opcje interfejsu użytkownika:
	- Manual adjustment mode (Tryb regulacji ręcznej): Wybrać typ trybu ręcznej regulacji obrazu (dotyczy panelu nawigacyjnego). Patrz również rozdział 8.4.4 Regulacja ręczna za pomocą panelu nawigacyjnego.
	- Motyw kolorystyczny: Wybrać jasny lub ciemny motyw dla interfejsu użytkownika.
- Resetowanie opcji:
	- Reset default camera mode... (Przywróć domyślny tryb kamery...): Wpłynie to na tryb obrazu, paletę kolorów, narzędzia pomiarowe i parametry pomiaru. Zapisane obrazy pozostaną bez zmian.
	- Przywróć fabryczne ustawienia urządzenia...: To ustawienie ma wpływ na wszystkie ustawienia kamery, w tym ustawienia regionalne. Zapisane obrazy pozostaną bez zmian. Kamera zostanie uruchomiona ponownie i pojawi się polecenie wprowadzenia ustawień regionalnych.
	- Wyzeruj licznik obrazów...: To ustawienie pozwala zresetować numerację obrazów. Następna liczba będzie oparta na najwyższym istniejącym numerze w archiwum obrazów.

Uwaga Po wybraniu opcji resetowania pojawi się okno dialogowe z kolejnymi informacjami. Można wybrać wykonanie czynności przywracania wartości fabrycznych albo z niej zrezygnować.

• Informacje o kamerze: Informacje o kamerze i informacje prawne.

## 14.1 Kalibracja

Zaleca się oddawanie kamery do kalibracji raz w roku. Informacje na temat miejsca wysyłki kamery do kalibracji można uzyskać w lokalnym biurze sprzedaży.

## 14.2 Czyszczenie kamery

#### 14.2.1 Obudowa, przewody i inne elementy kamery

Należy używać jednego z następujących płynów:

- Ciepła woda
- Roztwór łagodnego detergentu

Wyposażenie:

• Miękka ściereczka

Wykonaj następujące czynności:

- 1. Zamocz ściereczkę w płynie.
- 2. Wykręć ściereczkę w celu usunięcia nadmiaru płynu.
- 3. Przetrzyj dany element ściereczką.

#### Æ OSTROŻNIE

Do czyszczenia kamery, kabli i innych elementów nie należy używać rozpuszczalników ani podobnych środków, gdyż mogłoby to spowodować ich uszkodzenie.

#### 14.2.2 Obiektyw na podczerwień

Należy używać jednego z następujących płynów:

- Dostępny w handlu płyn do czyszczenia obiektywów o zawartości ponad 30% alkoholu izopropylowego.
- Alkohol etylowy 96% (C<sub>2</sub>H<sub>5</sub>OH).

#### Wyposażenie:

• Wata

#### ∕∖ **OSTROŻNIE**

Jeśli używasz ściereczki do czyszczenia obiektywu, musi ona być sucha. Nie należy używać ściereczki do czyszczenia obiektywu z płynami wymienionymi powyżej. Płyny te mogą spowodować poluzowanie się materiału znajdującego się na ściereczce do czyszczenia obiektywu. Materiał ten może mieć niepożądany wpływ na powierzchnię obiektywu.

Wykonaj następujące czynności:

- 1. Zamocz watę w płynie.
- 2. Wykręć watę w celu usunięcia nadmiaru płynu.
- 3. Przetrzyj obiektyw jeden raz i wyrzuć watę.

#### Υ **OSTRZEŻENIE**

Przed użyciem jakichkolwiek płynów należy dokładnie zapoznać się z odpowiednimi kartami MSDS (charakterystyki substancji niebezpiecznej) oraz ze wszystkimi etykietami ostrzegawczymi na pojemnikach: płyny mogą być substancjami niebezpiecznymi.

### 14 **Konserwacja i czyszczenie**

#### $\bigwedge$ **OSTROŻNIE**

- Podczas czyszczenia obiektywu na podczerwień należy zachować ostrożność. Obiektyw posiada cienką powłokę antyodblaskową.
- Nie należy czyścić obiektywu na podczerwień zbyt intensywnie. Mogłoby to spowodować uszkodzenie powłoki antyodblaskowej.

# Aktualizacja oprogramowania kamery

Należy regularnie aktualizować oprogramowanie sprzętowe kamery, aby móc korzystać ze wszystkich zalet nowych wersji.

Istnieje kilka sposobów aktualizowania oprogramowania kamery:

- Po podłączeniu kamery do Internetu urządzenie automatycznie wyszukuje aktualizacje oprogramowania sprzętowego. Za pomocą menu Ustawienia można pobrać i zainstalować nowe wersje oprogramowania sprzętowego OTA (Over-the-Air), gdy staną się dostępne.
- Podłączyć kamerę do komputera za pomocą kabla USB i zaktualizuj aparat za pomocą aplikacji FLIR Camera Updater.
- Pobrać pakiet aktualizacji i zaktualizować kamerę ręcznie. Dalsze informacje można znaleźć na stronie https://support.flir.com.

## 15.1 Aktualizacja kamery Over-The-Air (OTA)

Uwaga Jeśli dostępna jest nowa wersja oprogramowania sprzętowego, w menu Ustawienia zostanie wyświetlone powiadomienie.

Aby zainstalować nową wersję oprogramowania sprzętowego, wykonaj następujące czynności:

- 1. Upewnij się, że akumulator kamery jest w pełni naładowany.
- 2. Upewnij się, że kamera ma włączoną obsługę sieci Wi-Fi i jest podłączona do Internetu.
- 3. Wybrać kolejno Ustawienia > Ustawienia urządzenia > Aktualizuj.
- 4. Jeśli dostępna jest aktualizacja, wybrać opcję Pobierz, aby pobrać pakiet instalacyjny.
- 5. Dotknąć opcji *Instaluj*, aby rozpocząć instalację.
- 6. Po zakończeniu instalacji kamera zostanie automatycznie uruchomiona ponownie.

## 15.2 Aktualizacja za pomocą kabla USB i aplikacji FLIR Camera Updater

FLIR Camera Updater to aplikacja systemu Windows używana do aktualizacji kamery.

Aby zaktualizować kamerę, zaloguj się do konta FLIR lub zarejestruj nowe konto. Należy również zarejestrować kamerę.

### 15.2.1 Instalacja aplikacji FLIR Camera Updater

- 1. Przejść na stronę https://support.flir.com. Znaleźć obszar pobierania oprogramowania i wyszukać FLIR Camera Updater.
- 2. Pobrać pakiet instalatora FLIR Camera Updater.
- 3. Rozpocząć instalację, klikając dwukrotnie plik exe. instalatora.
- 4. Postępować zgodnie z instrukcjami wyświetlanymi w kreatorze konfiguracji.

### 15.2.2 Podłączanie kamery

- 1. Podłączyć kamerę do komputera za pomocą kabla USB.
- 2. Włącz kamerę.
- 3. Uruchomić aplikację FLIR Camera Updater.
- 4. Zalogować się do Twojego konta FLIR lub zarejestrować nowe konto.
- 5. Aplikacja automatycznie łączy się z kamerą.
- 6. Jeśli kamera nie jest zarejestrowana, wybrać opcję Rejestracja produktu i dokończyć rejestrację.
- 7. Jeśli dostępna jest nowsza wersja oprogramowania sprzętowego, możesz wybrać opcję aktualizacji podłączonej kamery.

### 15 Martxo eta al-Aktualizacja oprogramowania kamery

### 15.2.3 Powiadomienia o aktualizacji

Aplikacja FLIR Camera Updater może wysyłać powiadomienia, jeśli dostępna jest nowa aktualizacja dla wcześniej podłączonych urządzeń.

# Utylizacja odpadów elektronicznych

Zużyty sprzęt elektryczny i elektroniczny (WEEE) stanowi zagrożenie dla zdrowia ludzi i środowiska, jeśli nie jest prawidłowo utylizowany. Produktu nie należy wyrzucać wraz z niesortowanymi odpadami, ale powinno się go przekazać do punktu selektywnej zbiórki odpadów w celu poddania procesom odzysku i recyklingu. Więcej informacji można uzyskać u odpowiednich lokalnych władz.

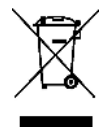

## 16.1 Wyjmowanie akumulatora

Przed utylizacją kamery wyjmij akumulator.

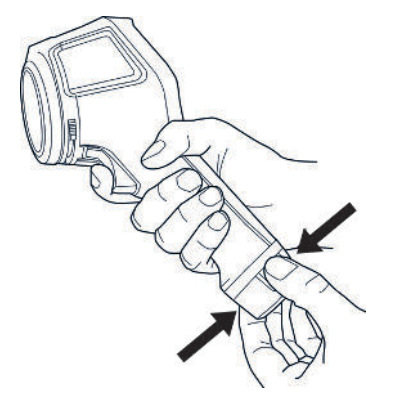

Przed wyrzuceniem akumulatora należy nałożyć izolację na bieguny za pomocą taśmy klejącej lub podobnych materiałów.

# 17 Zastrzeżenia

#### 17.1 Nota prawna

Warunki gwarancji można znaleźć na stronie https://www.flir.com/warranty.

#### 17.2 Kontrola eksportu

Produkty opisane w niniejszym dokumencie mogą podlegać przepisom eksportowym.

Niniejszy dokument nie zawiera informacji na temat ograniczeń nałożonych przez przepisy eksportowe.

### 17.3 Patenty

Niniejszy produkt jest objęty ochroną patentową lub zgłoszeniami patentowymi (patenty na urządzenia i rozwiązania). Zapoznaj się z rejestrem patentowym firmy FLIR Systems:

https://www.flir.com/patentnotices

#### 17.4 Zarządzanie jakością

System zarządzania jakością, w ramach którego zostały zaprojektowane i wytworzone niniejsze produkty, uzyskał certyfikat zgodności z normą ISO 9001.

Firma FLIR Systems kieruje się strategią nieustannego rozwoju; dlatego zastrzegamy sobie prawo do wprowadzania zmian i udoskonaleń w dowolnym z opisywanych produktów bez uprzedniego powiadomienia.

#### 17.5 Licencje innych firm

Informacje o licencjach innych firm są dostępne w interfejsie użytkownika produktu.

#### 17.6 Statystyka użytkowania

Firma FLIR Systems zastrzega sobie prawo do zbierania anonimowych statystyk użytkowania w celu utrzymania i poprawy jakości oferowanych programów i usług.

#### 17.7 Prawa autorskie

© FLIR Systems Inc. Wszelkie prawa zastrzeżone na całym świecie. Bez uprzedniej pisemnej zgodny firmy FLIR Systems żadnej części oprogramowania, w tym kodu źródłowego, nie można powielać, transmitować, poddawać transkrypcji ani tłumaczyć na żaden język ani język programowania bez względu na ich postać, ręcznie ani przy zastosowaniu żadnych nośników elektronicznych lub optycznych, ani w żaden inny sposób.

Bez uprzedniej pisemnej zgody firmy FLIR Systems niniejszej dokumentacji nie wolno kopiować, kserować, powielać, tłumaczyć ani przekształcać do postaci elektronicznej ani maszynowej.

Nazwy i oznaczenia umieszczone na produktach są zastrzeżonymi znakami towarowymi lub znakami towarowymi firmy FLIR Systems i/lub jej spółek zależnych. Wszelkie inne znaki towarowe, nazwy handlowe i nazwy firmowe są używane w niniejszej publikacji wyłącznie w celu identyfikacji i należą do odpowiednich właścicieli.

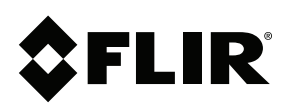

## **Website**<br>http://www.flir.com

Customer support http://support.flir.com

Copyright © 2023, FLIR Systems, Inc. All rights reserved worldwide.

**Disclaimer**<br>Specifications subject to change without further notice. Models and accessories subject to regional market considerations. License procedures may apply. Products described herein may be subject to US Export Regulations. Please refer to exportquestions@flir.com with any questions.

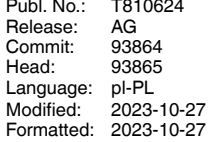